# Register your product and get support at<br>
WWW.philips.com/welcome

# PhotoFrame

8FF3WMI

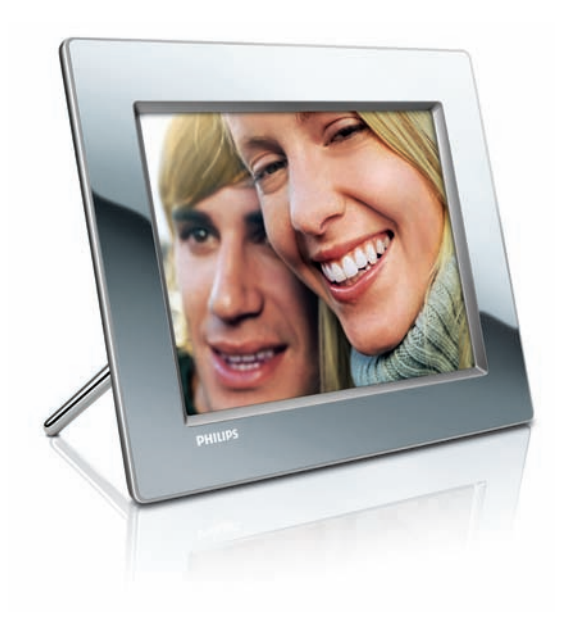

DE Benutzerhandbuch 3

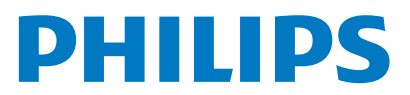

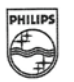

# **PHILIPS**

AQ95-56F-1074KR (report No.)

#### **FC DECLARATION OF CONFORMITY**

We, Philips Consumer Lifestyle., P&A: Building SFF6 (manufacturer's name)

P.O.Box 80002, 5600 JB Eindhoven, The Netherlands (manufacturer's address)

declare under our responsibility that the product:

Philips

8FF3W\*\*-/\*\*  $(* can be 0-9, A-Z, blank)$ (type or model)

 $(name)$ 

Digital Photo Frame with WiFi Connection (product description)

to which this declaration relates is in conformity with the following standards:

EN 300 328 V1.7.1 (2006-10) EN 301 489-1 V1.6.1 (2005-09) EN 301 489-17 V1.2.1 (2002-08) EN 50371: 2002 IEC60950-1:2001 / EN60950-1:2001 +A11:2004 (title and/or number and date of issue of the standards)

following the provisions of 1999/5/EC (R&TTE Directives) and is produced by a manufacturing organisation on ISO 9000 level.

10680-1

M.T.A. Post Approbation manager (signature, name and function)

Eindhoven, 28/08/2008

(place, date)

# Inhaltsangabe

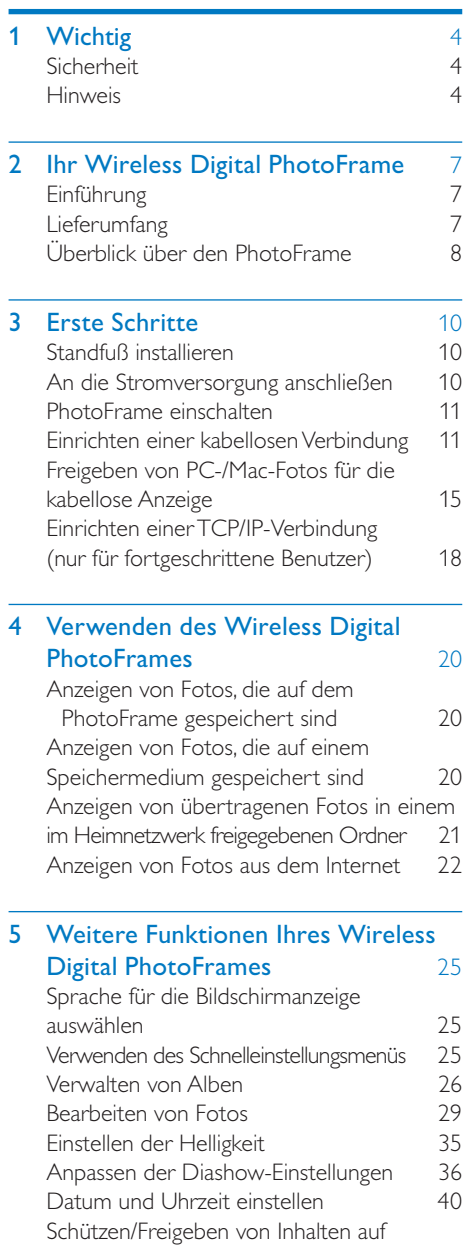

Speichermedien 41

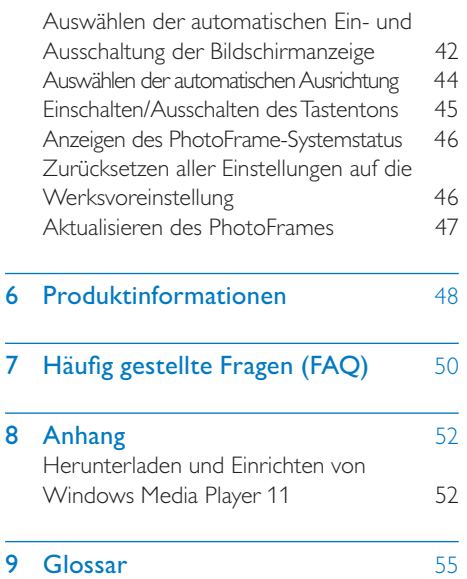

Deutsch Deutsch

# **Wichtig**

# Sicherheit

### Hinweise zur Sicherheit und Wartung

- Der Bildschirm darf in keiner Weise mit harten Gegenständen berührt werden, da er hierdurch dauerhaft beschädigt werden kann. •
- Trennen Sie den PhotoFrame von der Stromversorgung, wenn er längere Zeit nicht verwendet wird. •
- Schalten Sie den Bildschirm aus, und ziehen Sie das Netzkabel, bevor Sie den Bildschirm reinigen. Reinigen Sie den Bildschirm nur mit einem weichen, mit Wasser angefeuchteten Tuch. Verwenden Sie keinesfalls Alkohol, Chemikalien oder Haushaltsreiniger zur Reinigung des **PhotoFrame** •
- Setzen Sie den PhotoFrame nie offenem Feuer oder anderen Wärmequellen einschließlich direkten Sonnenlichts aus. •
- Setzen Sie den PhotoFrame nie Regen oder Wasser aus. Stellen Sie keine Flüssigkeitsbehälter wie beispielsweise Blumenvasen in die Nähe des PhotoFrame. •
- Setzen Sie den PhotoFrame keinen Erschütterungen aus. Wenn Sie den PhotoFrame fallen lassen, wird er beschädigt. •
- Halten Sie die Standhalterung von Kabeln fern. •
- Der Wireless Digital PhotoFrame eignet sich nur für den Einsatz in geschlossenen Räumen. •

# **Hinweis**

Änderungen oder Modifizierungen des Geräts, die nicht ausdrücklich von Philips Consumer Lifestyle genehmigt wurden, können zum Erlöschen der Betriebserlaubnis führen.

### Garantie

Das Gerät enthält keine Teile, die vom Benutzer repariert werden können. Gehäuseabdeckungen dürfen nicht geöffnet oder entfernt werden. Reparaturen dürfen nur vom Philips Kundendienst und von offiziellen Reparaturbetrieben durchgeführt werden. Bei Nichtbeachtung erlischt jegliche Garantie, gleich ob ausdrücklich oder konkludent. Jeder Betrieb, der in diesem Handbuch ausdrücklich untersagt wird, und jegliche Einstellungen oder Montageverfahren, die in diesem Handbuch nicht empfohlen oder autorisiert werden, führen zum Erlöschen der Garantie.

## CE-Konformitätserklärung

Philips Consumer Lifestyle, P&A, erklärt hiermit, dass der Wi-Fi Digital PhotoFrame 8FF3WMI- /00-/05 die notwendigen Anforderungen und die anderen relevanten Bestimmungen der Richtlinie 1999/5/EC erfüllt.

#### Europäische Vorschriften:

Dieses Produkt wurde gemäß der europäischen R&TTE-Richtlinie 1999/5/EC konzipiert, getestet und gefertigt. Unter Einhaltung dieser Richtlinie kann dieses Produkt in den folgenden Ländern genutzt werden:

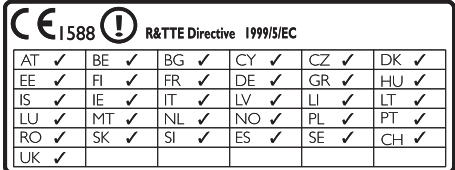

## Recycling

Ihr Gerät wurde unter Verwendung hochwertiger Materialien und Komponenten entwickelt und hergestellt, die recycelt und wiederverwendet werden können. Wenn das nebenstehende durchgestrichene Mülltonnen-Symbol an einem Produkt angebracht ist, bedeutet dies, dass das Produkt der europäischen Richtlinie 2002/96/EG unterliegt:

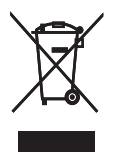

Entsorgen Sie dieses Produkt nie mit dem restlichen Hausmüll. Bitte informieren Sie sich über die örtlichen Bestimmungen zur getrennten Entsorgung von elektrischen und elektronischen Produkten. Durch die korrekte Entsorgung Ihrer Altgeräte werden Umwelt und Menschen vor möglichen negativen Folgen geschützt.

#### Entsorgung

- Ihr neues Produkt enthält Materialien, die recycelt und wiederverwendet werden können. Spezialisierte Firmen können Ihr Produkt recyceln und so die Menge der wiederverwendbaren Materialien im Vergleich zu den zu entsorgenden Materialien erhöhen. •
- Weitere Informationen über die zur Entsorgung Ihres alten Monitors geltenden örtlichen Vorschriften erhalten Sie von Ihrem örtlichen Philips-Händler. •
- (Für Kunden in Kanada und den USA) Entsorgen Sie das Gerät in Übereinstimmung mit den lokalen, regionalen und nationalen Vorschriften. •

Weitere Informationen zum Recycling finden Sie unter www.eia.org (Initiative zur Konsumentenbildung).

Informationen zum Recycling für Kunden Philips hat technisch und ökonomisch realisierbare Vorgaben eingerichtet, um die Umweltverträglichkeit der Produkte, Dienstleistungen und Aktivitäten der Organisation zu optimieren.

Von der Planung über die Entwicklung bis hin zur Produktion legt Philips großen Wert darauf, dass die Produkte sich problemlos recyceln lassen. Bei Philips zieht das Entsorgungsmanagement hauptsächlich die Teilnahme an nationalen Rücknahmeinitiativen und Recycling-Programmen nach sich, bevorzugt in Kooperation mit anderen Wettbewerbern. In einigen europäischen Ländern wie den Niederlanden, Belgien, Norwegen, Schweden und Dänemark funktioniert zurzeit ein solches Recycling-System.

In den USA hat Philips Consumer Lifestyle North America für das Elektronik-Recycling-Projekt der Electronic Industries Alliance (EIA) und verschiedene einzelstaatliche Recycling-Initiativen zur Entsorgung von elektronischen Produkten aus den Haushalten entsprechende Mittel bereitgestellt. Des Weiteren plant die Northeast Recycling Council (NERC) – eine zwischenstaatliche gemeinnützige Organisation zur Förderung der Entwicklung des Recyclingmarkts – die Implementierung eines Recycling-Programms.

Im Asien-Pazifik-Raum bzw. in Taiwan können die Produkte durch die Environment Protection Administration (EPA) zurückgenommen werden. Details zum Managementprozess des IT-Produkt-Recyclings finden Sie auf der Website www.epa.gov.tw. Wenn Sie weitere Hilfe und Unterstützung benötigen, lesen Sie den Abschnitt über Gewährleistung und Kundendienst; alternativ kann Ihnen das folgende Team von Umweltspezialisten helfen.

### Elektromagnetische Verträglichkeit

Koninklijke Philips Electronics N.V. produziert und vertreibt viele Endkundenprodukte, die, wie jedes elektronische Gerät im Allgemeinen, elektromagnetische Signale aussenden und empfangen können.

Eines der grundsätzlichen

Unternehmensprinzipien von Philips ist es, für unsere Produkte alle notwendigen Gesundheitsund Sicherheitsmaßnahmen zu ergreifen, um allen anwendbaren rechtlichen Anforderungen zu entsprechen und die zum Zeitpunkt der Herstellung des Produkts anwendbaren EMV-Normen in vollem Maße einzuhalten. Philips verpflichtet sich, Produkte zu entwickeln, herzustellen und zu vertreiben, die keine gesundheitlichen Probleme hervorrufen.

Philips kann wissenschaftlichen Studien zufolge bestätigen, dass bei ordnungs- und zweckgemäßem Gebrauch die Produkte von Philips sicher sind.

Philips beteiligt sich aktiv an der Entwicklung internationaler EMV- und Sicherheitsstandards und kann dadurch zu einem frühen Zeitpunkt seine Produkte den neuen Standards anpassen.

### North Europe Information (Nordic Countries)

#### VARNING:

FÖRSÄKRA DIG OM ATT HUVUDBRYTARE OCH UTTAG ÄR LÄTÅTKOMLIGA, NÄR DU STÄLLER DIN UTRUSTNING PÅPLATS. Placering/Ventilation

#### ADVARSEL:

SØRG VED PLACERINGEN FOR, AT NETLEDNINGENS STIK OG STIKKONTAKT ER NEMT TILGÆNGELIGE. Paikka/Ilmankierto

#### VAROITUS:

SIJOITA LAITE SITEN, ETTÄ VERKKOJOHTO VOIDAAN TARVITTAESSA HELPOSTI IRROTTAA PISTORASIASTA. Plassering/Ventilasjon

#### ADVARSEL:

NÅR DETTE UTSTYRET PLASSERES, MÅ DU PASSE PÅ AT KONTAKTENE FOR STØMTILFØRSEL ER LETTE Å NÅ.

#### Liste der Verbotsstoffe

Dieses Produkt entspricht den Anforderungen zur Beschränkung der Verwendung gefährlicher Stoffe (Restriction of Hazardous Substances, RoHs) und Philips BSD (AR17-G04-5010-010).

#### Der PhotoFrame ist mit diesem Etikett versehen:

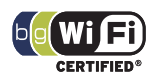

# 2 Ihr Wireless **Digital PhotoFrame**

Herzlichen Glückwunsch zu Ihrem Kauf und willkommen bei Philips! Um den Philips Kundensupport voll nutzen zu können, empfehlen wir Ihnen, Ihr Gerät unter www. philips.com/welcome zu registrieren.

# Einführung

Mit Philips Wireless Digital PhotoFrame können Sie digitale Fotos in hoher Qualität anzeigen. Sie können das Gerät auf eine ebene Oberfläche stellen oder an die Wand hängen, um Fotos von USB-Geräten und Speicherkarten anzuzeigen. Selbst die auf einem Computer gespeicherten oder im Internet verfügbaren Fotos können kabellos aufgerufen und auf dem PhotoFrame angezeigt werden.

# Lieferumfang

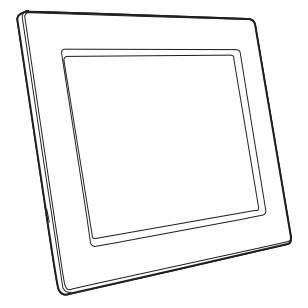

• Philips Wireless Digital PhotoFrame

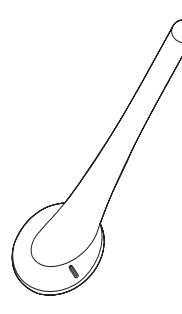

**Standfuß** •

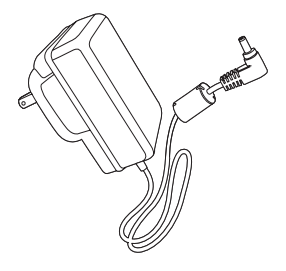

AC-DC-Netzadapter •

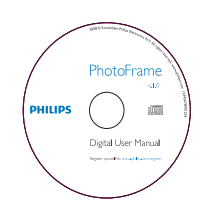

CD-ROM (Digitales Benutzerhandbuch, Philips PhotoFrame Manager mit Benutzerhandbuch) •

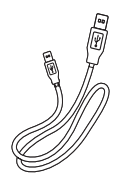

USB-Kabel •

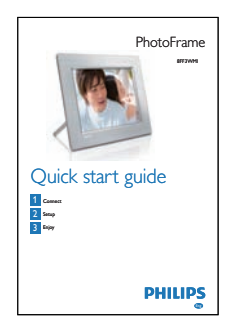

Schnellstartanleitung •

# Überblick über den **PhotoFrame**

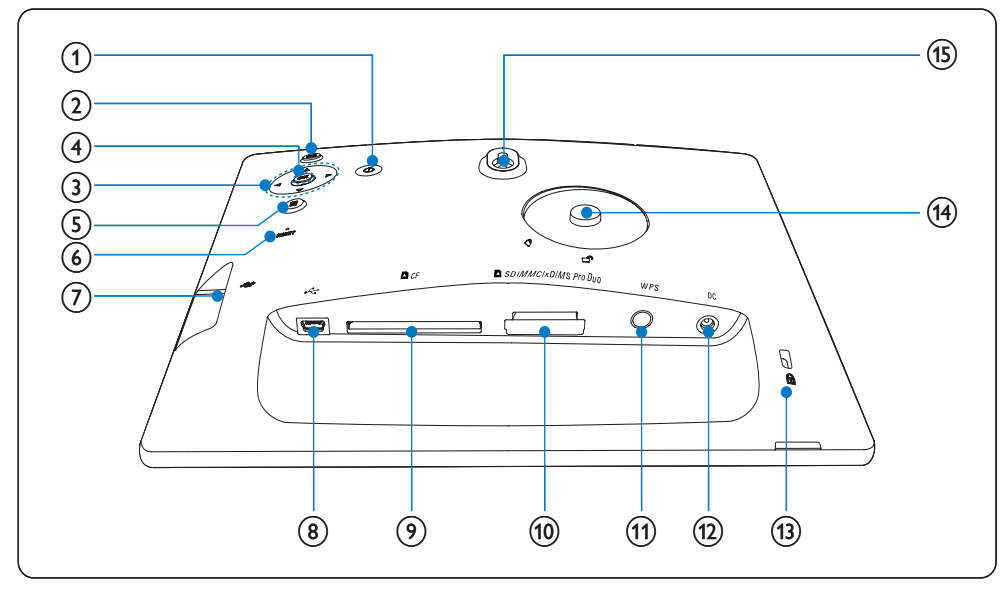

### $(1)$   $\circ$

PhotoFrame ein-/ausschalten •

### $(2)$   $\blacksquare$

Zum nächst höheren Menüpunkt zurückkehren •

### (3) Navigationstaste  $\triangle / \blacktriangledown / \blacktriangle / \blacktriangleright$

- Voriges/nächstes/rechtes/linkes Element auswählen •
- Uhrzeit und Datum einstellen •
- Helligkeit anpassen •

### $(4)$  OK

Auswahl bestätigen •

- $(5)$   $\blacksquare$ 
	- Fotooptionen aufrufen •
	- Schnelleinstellungsmenü aufrufen •
	- Speicher-/Netzwerk-/Online-Status einer Fotoquelle anzeigen •
- $(6)$  RESET
	- Den PhotoFrame wiederherstellen •
- $(7)$  $\leftarrow$ 
	- Steckplatz für USB-Flash-Laufwerk •
- $(8)$  $\rightarrow$ 
	- Buchse für USB-Kabel •
- $(9)$  **n** CF
	- Steckplatz für CF-Karte •
- (10) BSD/MMC/xD/MS/MS Pro Duo
	- Steckplatz für SD-/MMC-/xD-/MS-/MS Pro Duo-Karte •
- (11) WPS (Wi-Fi-geschützte Einrichtung)
	- Schnellzugriffstaste für die Einrichtung der kabellosen Verbindung •
- $(12)$  DC
	- Eingang für AC-DC-Netzadapter •
- $(13)$   $\oplus$  Kensington-Sicherung
- (14) Standfußöffnung
- (15) Öffnung zur Wandmontage

# Tipp

Wenn Sie den PhotoFrame an der Wand anbringen • möchten, verwenden Sie eine Schraube in der Größe 7,0\*25\*3,0 mm. Damit das Gerät sicher angebracht ist, ziehen Sie die Schraube mit mindestens sieben Umdrehungen fest.

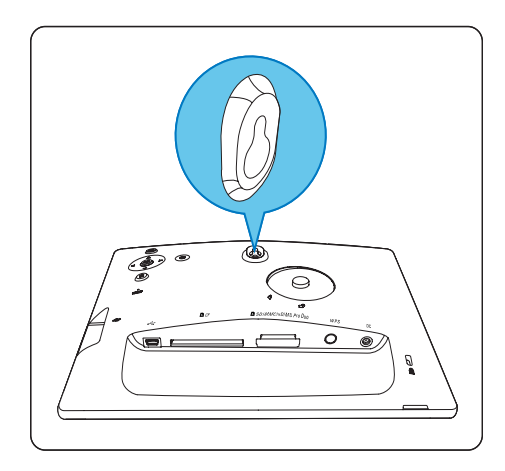

# 3 Erste Schritte

### Achtung

Verwenden Sie die Steuerelemente nur wie in diesem Benutzerhandbuch angegeben. •

Folgen Sie den Anweisungen in diesem Kapitel immer nacheinander.

Wenn Sie mit Philips Kontakt aufnehmen, werden Sie nach der Modell- und Seriennummer Ihres PhotoFrame gefragt. Die Modell- und Seriennummer befindet sich auf der Rückseite Ihres PhotoFrame. Tragen Sie die Nummern hier ein:

Modellnr.

Seriennr. \_\_\_\_\_\_\_\_\_\_\_\_\_\_\_\_\_\_\_\_\_\_\_\_\_\_\_

# Standfuß installieren

Wenn Sie den PhotoFrame auf einer ebenen Oberfl äche aufstellen möchten, bringen Sie den mitgelieferten Standfuß auf der Rückseite des PhotoFrame an.

1 Montieren Sie den Standfuß am PhotoFrame.

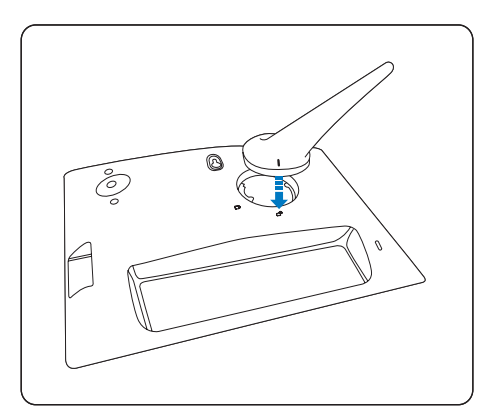

2 Drehen Sie den Standfuß um 45 Grad im Uhrzeigersinn, um ihn sicher am PhotoFrame zu befestigen.

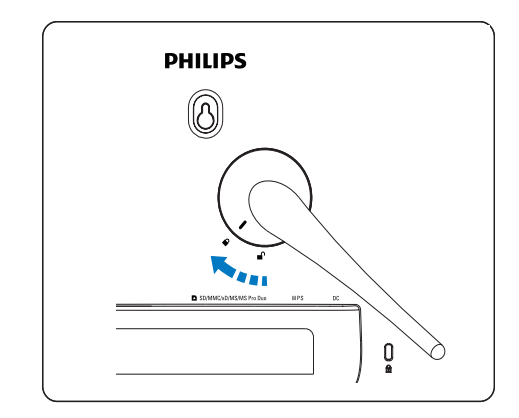

# An die Stromversorgung anschließen

#### Hinweis

- Stellen Sie bei der Positionierung des PhotoFrame sicher, dass die Steckdose und der Netzstecker leicht zugänglich sind.
- 1 Verbinden Sie das Netzkabel mit dem DC AC-Eingang für den PhotoFrame und mit einer Steckdose.

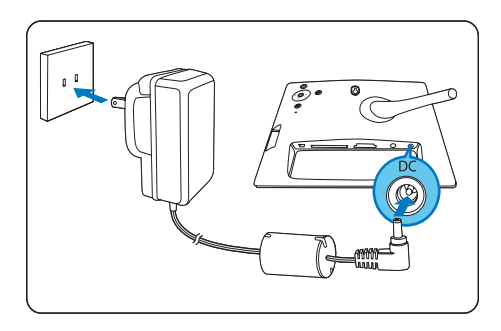

# PhotoFrame einschalten

**1** Drücken Sie  $\circ$ , und halten Sie die Taste länger als eine Sekunde gedrückt.

Deutsch Deutsch

- Bei der ersten Verwendung •
	- **→** Der Bildschirm für die Sprachauswahl wird angezeigt.

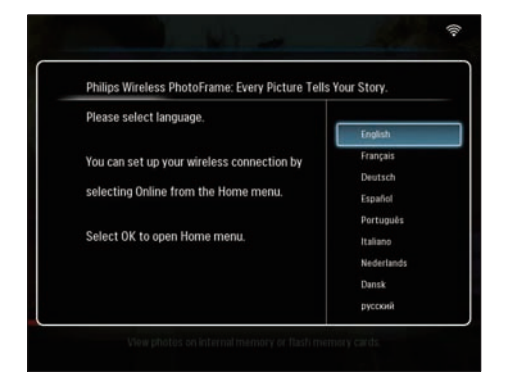

- **→** Wenn keine Sprachauswahl vorhanden ist, zeigt der PhotoFrame etwa 30 Sekunden später Fotos im Diashow-Modus an.
- Bei der nächsten Verwendung •
	- **→** Nach dem Einschalten des PhotoFrames wird das Hauptmenü angezeigt.

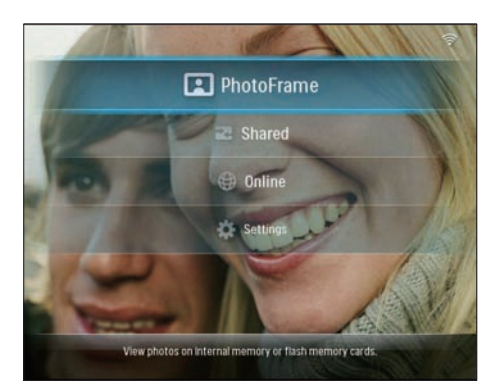

- → Wird im Hauptmenü keine Auswahl vorgenommen, zeigt der PhotoFrame etwa 20 Sekunden später Fotos im Diashow-Modus entsprechend den folgenden Prioritäten an:
	- 1. SD/MMC/xD/MS/MS Pro Duo
	- 2. CF
	- 3. USB
	- 4. PhotoFrame

Wenn Sie den PhotoFrame ausschalten möchten, drücken Sie  $\circlearrowleft$ , und halten Sie die Taste länger als zwei Sekunden gedrückt. •

# Einrichten einer kabellosen **Verbindung**

Sie können den PhotoFrame kabellos mit einem PC/Mac oder dem Internet verbinden, um Fotos mit Hilfe einer der folgenden Methoden freizugeben:

- Mit einem WPS-fähigen Router •
- Mit einem Windows Vista PC •
- Manuell •

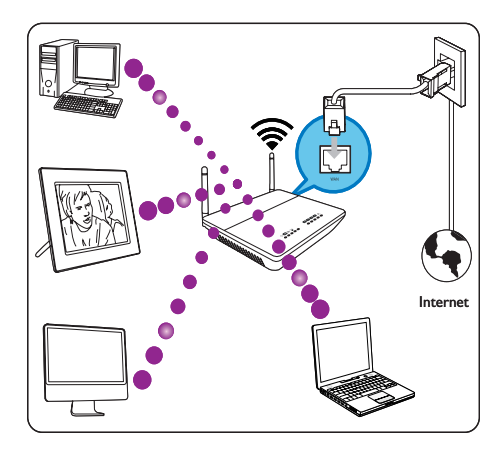

### Einrichten einer kabellosen Verbindung mit einem WPS-fähigen Router

Was wird benötigt:

- Ein WPS-fähiger Wireless Router •
- Breitband-Internetzugang •
- 1 Drücken Sie auf dem PhotoFrame die Taste WPS.

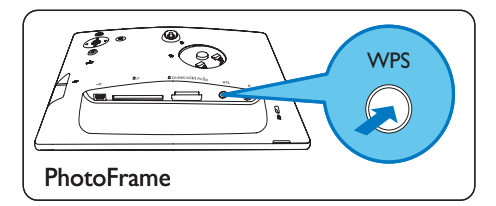

- **→** Der PhotoFrame beginnt mit der Suche im drahtlosen Netzwerk.
- 2 Drücken Sie innerhalb von 2 Minuten die Taste **WPS** auf dem Router.

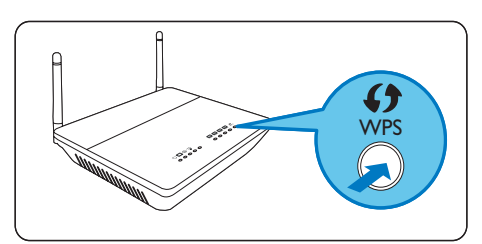

- → Sobald das drahtlose Netzwerk erfolgreich eingerichtet ist, wird eine Bestätigung angezeigt.
- 3 Drücken Sie zur Bestätigung OK.
	- Prüfen Sie, ob dem PhotoFrame eine gültige IP-Adresse zugewiesen ist (siehe 'Anzeigen des PhotoFrame-Systemstatus' auf Seite 46). •
- 4 Geben Sie PC-Fotos für die kabellose Anzeige frei(siehe 'Freigeben von PC- /Mac-Fotos für die kabellose Anzeige' auf Seite 15).
- Zeigen Sie auf dem PhotoFrame Fotos aus dem Internet an(siehe 'Anzeigen von Fotos aus dem Internet' auf Seite 22). •

# Tipp

• Sie können zwischen jeweils einem PhotoFrame und dem Router eine kabellose Verbindung einrichten. Wenn Sie eine kabellose Verbindung zwischen einem anderen PhotoFrame und dem Router einrichten möchten, wiederholen Sie die Schritte 1 bis 3.

### Einrichten einer kabellosen Verbindung mit einem Windows Vista PC

Was wird benötigt:

- Ein Router, der einen Windows Vista PC unterstützt •
- Breitband-Internetzugang •

#### (1) Auf dem PhotoFrame:

1 Wählen Sie im Hauptmenü [Settings]  $>$ [Installation] > [Network] > [Wireless] > [Wireless Setup Guide], und drücken Sie anschließend zur Bestätigung OK.

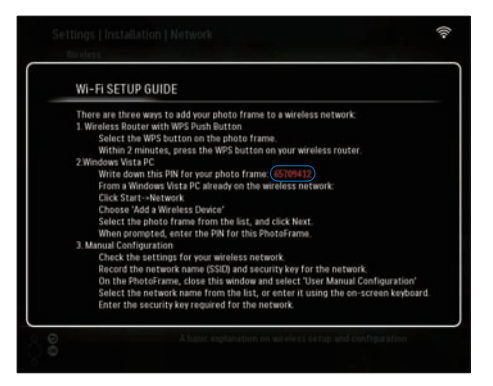

- 2 Notieren Sie sich die PIN für den PhotoFrame:  $\frac{1}{2}$  \_ \_ \_ \_ \_ \_ \_ \_.
- (2) Auf einem Windows Vista PC:
- 1 Stellen Sie sicher, dass der PC mit dem Netzwerk verbunden ist.
- Klicken Sie auf [Start] > [Netzwerk].

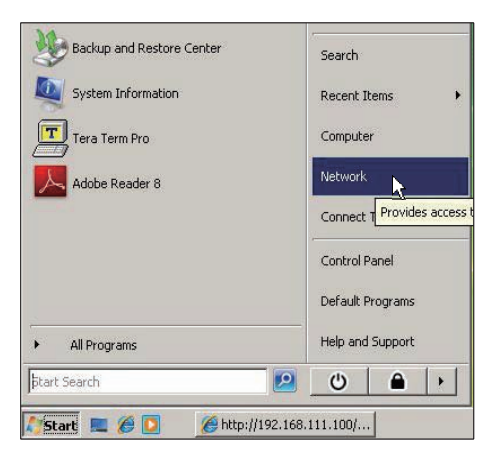

3 Wählen Sie [Ein Drahtlosgerät hinzufügen] aus.

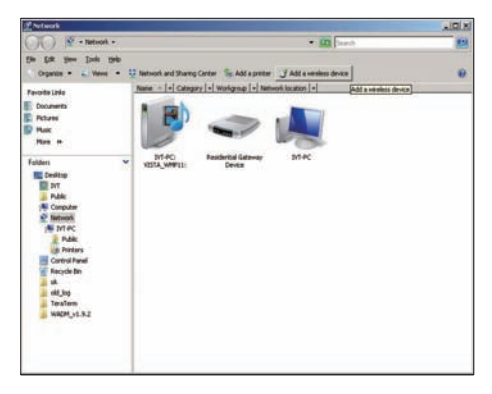

4 Wählen Sie den PhotoFrame aus der Liste aus, und klicken Sie auf [Weiter].

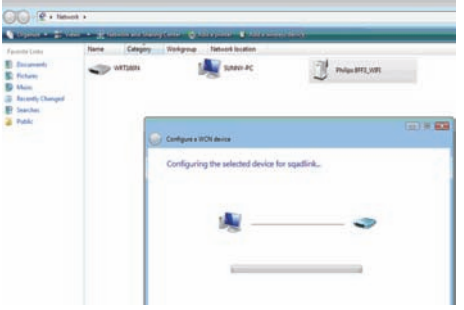

Wählen Sie das Netzwerk aus, dem das ausgewählte Gerät hinzugefügt •

werden soll, und klicken Sie anschließend auf [Weiter].

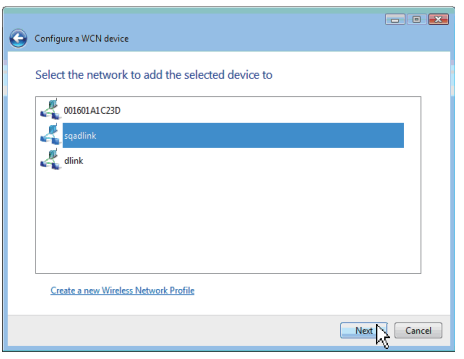

5 Geben Sie die PIN für den PhotoFrame ein, und klicken Sie anschließend auf [Weiter].

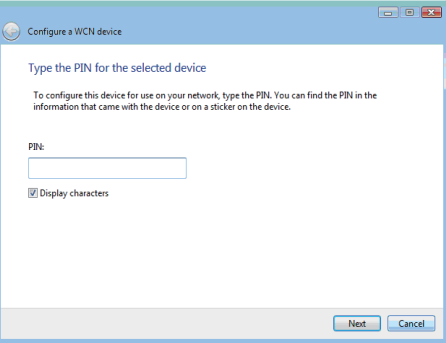

- Stellen Sie auf dem PhotoFrame sicher, dass dem PhotoFrame eine gültige IP-Adresse zugewiesen wurde (siehe 'Anzeigen des PhotoFrame-Systemstatus' auf Seite 46). •
- 6 Geben Sie PC-Fotos für die kabellose Anzeige frei(siehe 'Freigeben von PC- /Mac-Fotos für die kabellose Anzeige' auf Seite 15).
- Zeigen Sie auf dem PhotoFrame Fotos aus dem Internet an(siehe 'Anzeigen von Fotos aus dem Internet' auf Seite 22). •

### Manuelles Einrichten einer kabellosen Verbindung

Was wird benötigt:

- Ein Wireless Router •
- Breitband-Internetzugang •

### (1) Auf einem PC:

- 1 Überprüfen Sie die Einstellungen des drahtlosen Netzwerks.
- 2 Notieren Sie sich den Netzwerknamen (SSID) sowie den Sicherheitsschlüssel (WEP/WPA/WPA2) des Netzwerks.
- (2) Auf dem PhotoFrame:
- 1 Wählen Sie im Hauptmenü [Settings], und drücken Sie dann zur Bestätigung OK.

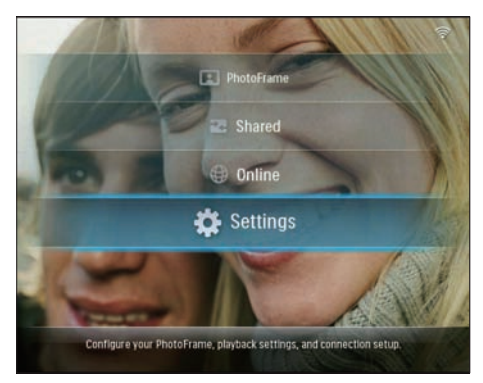

2 Wählen Sie [Installation] > [Network] >  $[Wireless]$  >  $[Use manual configuration]$ , und bestätigen Sie anschließend mit OK.

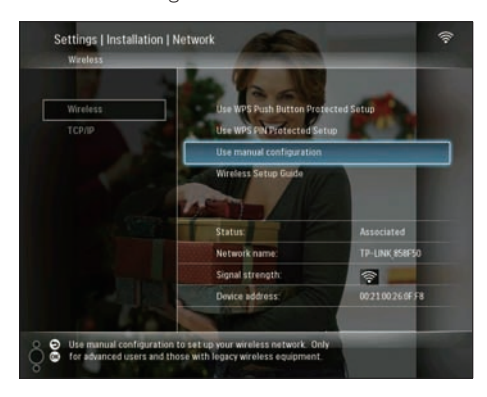

3 Wählen Sie die SSID des Netzwerks, und bestätigen Sie anschließend mit OK.

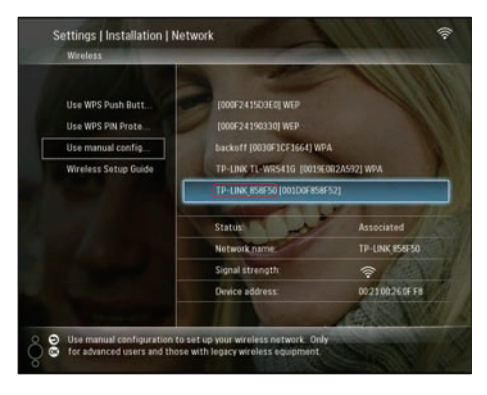

- Wenn die SSID nicht für das Netzwerk angezeigt wird, wählen Sie [Other...], und bestätigen Sie anschließend mit OK. Um die SSID für das Netzwerk einzugeben, wählen Sie einen Buchstaben bzw. eine Zahl aus, und bestätigen Sie anschließend mit OK. •
- Wenn Sie zwischen der Groß- und Kleinschreibung wechseln möchten, wählen Sie auf dem angezeigten Tastenfeld [a/A], und bestätigen Sie anschließend mit OK. •

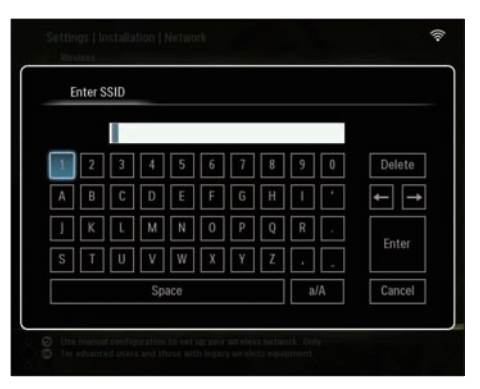

4 Wenn der Sicherheitsschlüssel erforderlich ist, geben Sie den Sicherheitsschlüssel ein, um eine Verbindung zum Netzwerk herzustellen.

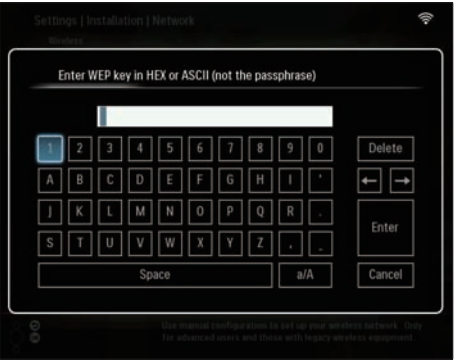

- $5$  Drücken Sie nach vollständiger Eingabe des Schlüssels die Taste [Enter], und bestätigen Sie anschließend mit OK.
	- Prüfen Sie, ob dem PhotoFrame eine gültige IP-Adresse zugewiesen ist (siehe 'Anzeigen des PhotoFrame-Systemstatus' auf Seite 46). •
- 6 Geben Sie PC-Fotos für die kabellose Anzeige frei(siehe 'Freigeben von PC- /Mac-Fotos für die kabellose Anzeige' auf Seite 15).
- Zeigen Sie auf dem PhotoFrame Fotos aus dem Internet an(siehe 'Anzeigen von Fotos aus dem Internet' auf Seite 22). •

# Freigeben von PC-/Mac-Fotos für die kabellose Anzeige

Wenn Sie die Fotos in einem freigegebenen Ordner eines PCs bzw. Mac-Computers anzeigen möchten, müssen Sie eine drahtlose Netzwerkfreigabe einrichten.

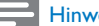

**Hinweis** 

- Auf dem PhotoFrame können nur Fotos im JPEG-Format angezeigt werden. •
- Stellen Sie für Windows-Benutzer sicher, dass folgende Bedingungen erfüllt sind: •
- Der PhotoFrame und der PC müssen mit demselben Netzwerk verbunden sein. •
- Ein verfügbarer UPnP-Server, z. B. Windows Media Player 11, muss installiert und auf dem PC eingerichtet sein (siehe 'Herunterladen und Einrichten von Windows Media Player 11' auf Seite 52). •
- 1 Fügen Sie einen für Windows Media Player 11 freigegebenen Fotoordner hinzu (siehe 'Auswählen von freizugebenden Fotos auf dem PC' auf Seite 15).
- 2 Geben Sie den Fotoordner für den PhotoFrame mit Windows Media Player 11 frei (siehe 'Aktivieren des Zugriffs auf freigegebene Fotos' auf Seite 17).
- Stellen Sie für Mac-Benutzer sicher, dass folgende Bedingungen erfüllt sind: •
	- Der PhotoFrame und der Mac-Computer müssen mit demselben Netzwerk verbunden sein. •
	- Ein verfügbarer UPnP-Server, z. B. Elgato, muss installiert und auf dem Mac-Computer eingerichtet sein (www.elgato.com). •

## Auswählen von freizugebenden Fotos auf dem PC

Stellen Sie zuerst sicher, dass Windows Media Player 11 auf dem PC eingerichtet ist.

- $1$  Öffnen Sie auf dem PC Windows Media Player 11.
- Klicken Sie auf [Medienbibliothek].

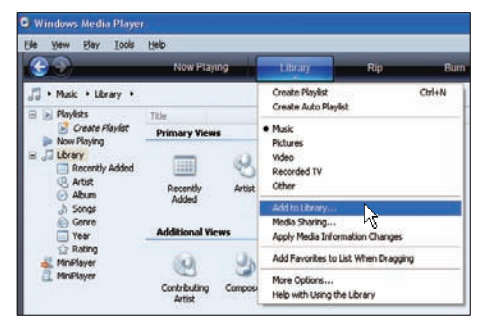

- 3 Wählen Sie aus dem Dropdown-Menü die Option [Zur Medienbibliothek hinzufügen ...].
- 4 Wählen Sie im Fenster zurAuswahl der zu überwachenden Ordner die Option [Persönliche Ordner], und klicken Sie anschließend auf [Erweiterte Optionen>>].

| <b>Add To Library</b>                                                                                                    |                                     |
|----------------------------------------------------------------------------------------------------|-------------------------------------|
| Select folders that you want to monitor for media files. The Player library on this computer is<br>updated automatically to reflect changes. |                                     |
| Select the folders to monitor                                                                                                    |                                     |
| My personal folders                                                                                                    |                                     |
| My folders and those of others that I can access                                                                                             |                                     |
|                                                                                                    | Learn more about monitoring folders |
|                                                                                                    |                                     |
| Advanced Options >> N                                                                                                    | ΩK<br>Cancel                        |

5 Klicken Sie auf [Hinzufügen].

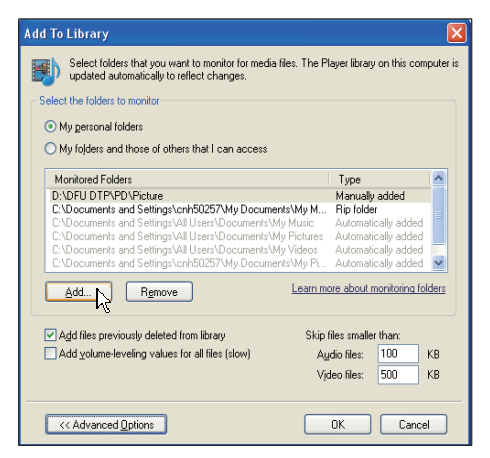

**6** Wählen Sie einen Fotoordner aus, um diesen in Windows Media Player 11 hinzuzufügen, und bestätigen Sie anschließend mit [OK].

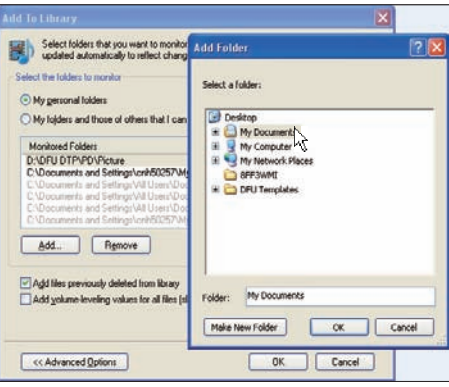

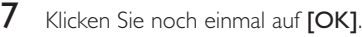

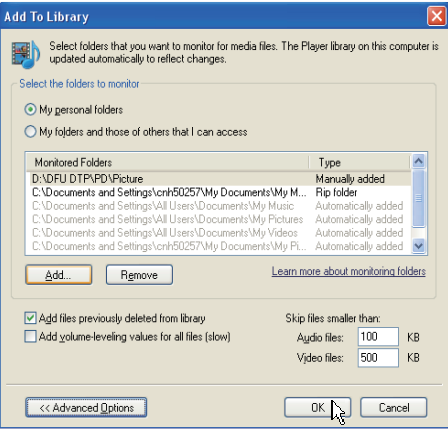

**→** Der ausgewählte Fotoordner wurde in Windows Media Player 11 hinzugefügt.

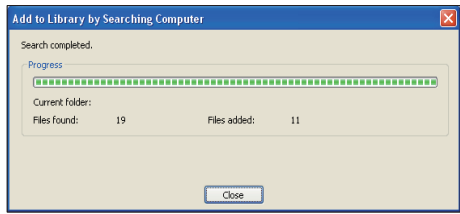

8 Geben Sie den Fotoordner für den PhotoFrame mit Windows Media Player 11 frei (siehe 'Aktivieren des Zugriffs auf freigegebene Fotos' auf Seite 17).

### Aktivieren des Zugriffs auf freigegebene Fotos

Stellen Sie zuerst sicher, dass Windows Media Player 11 auf dem PC eingerichtet ist.

- **1** Öffnen Sie auf dem PC Windows Media Player 11.
- 2 Klicken Sie auf [Medienbibliothek].

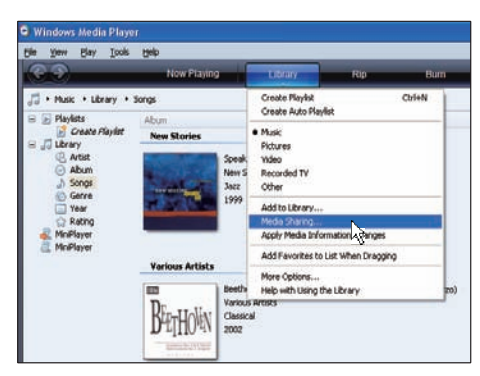

- 3 Wählen Sie aus dem Dropdown-Menü die Option [Medienfreigabe ...].
- 4 Wählen Sie die Option [Medien freigeben], und bestätigen Sie anschließend mit [OK].

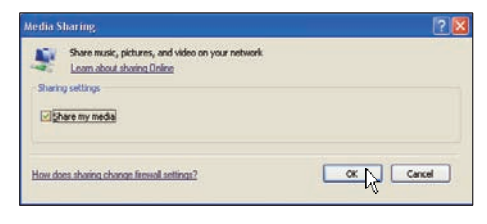

5 Klicken Sie auf [Einstellungen].

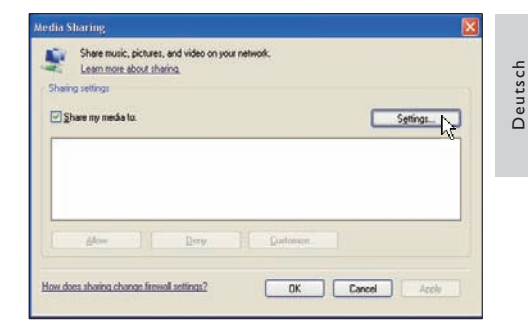

6 Wählen Sie unter [Medientypen:] die Option [Bilder] und unter [Jugendschutz] die Option [Alle Bewertungen]. Bestätigen Sie anschließend mit [OK].

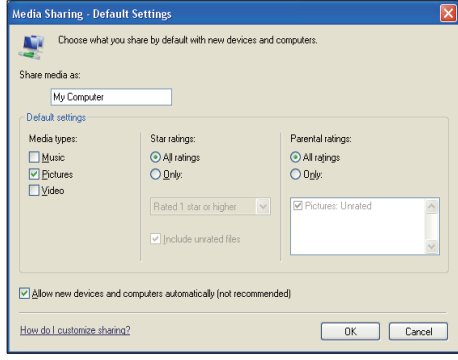

7 Wählen Sie den PhotoFrame aus, und klicken Sie auf [Zulassen].

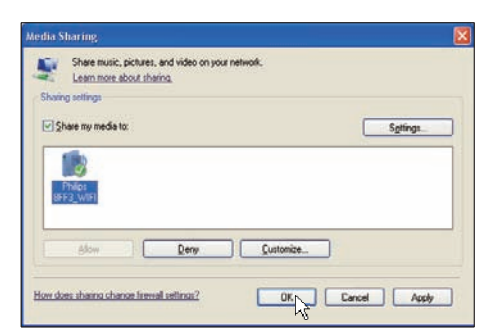

- 8 Bestätigen Sie mit [OK].<br>9 Zeisen Sie die Estes in d
- Zeigen Sie die Fotos in einem freigegebenen PC-Ordner im

17

DE

Heimnetzwerk an(siehe 'Anzeigen von übertragenen Fotos in einem im Heimnetzwerk freigegebenen Ordner' auf Seite 21).

# Einrichten einer TCP/ IP-Verbindung (nur für fortgeschrittene Benutzer)

Sie können eine TCP/IP-Verbindung für eine benutzerdefinierte Internetprotokolleinstellung einrichten.

1 Wählen Sie im Hauptmenü [Settings], und drücken Sie dann zur Bestätigung OK.

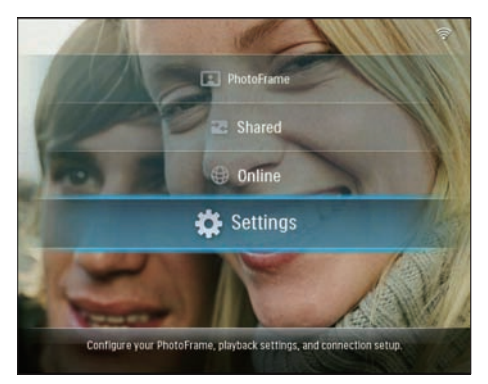

 $2$  Wählen Sie [Installation] > [Network] > [TCP/IP] > [Address Mode], und bestätigen Sie anschließend mit OK.

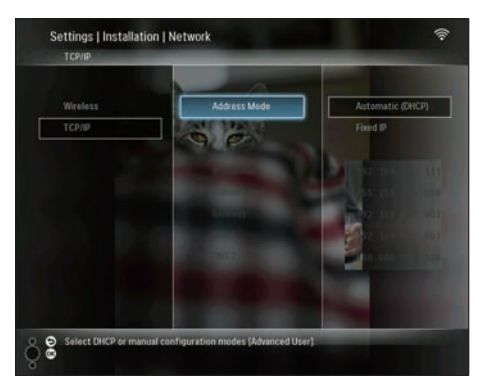

3 Wählen Sie [Automatic (DHCP)], und bestätigen Sie anschließend mit OK.

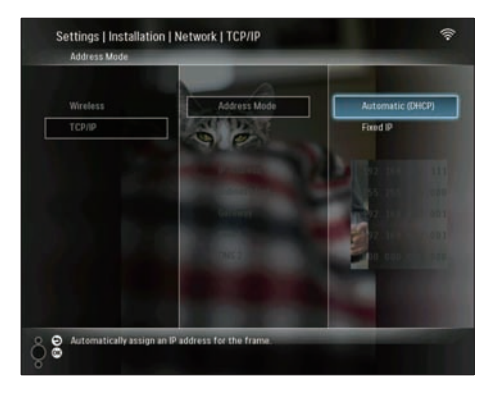

- **→** Für den PhotoFrame wird automatisch eine IP-Adresse ausgewählt.
- 4 Geben Sie PC-Fotos für die kabellose Anzeige frei(siehe 'Freigeben von PC- /Mac-Fotos für die kabellose Anzeige' auf Seite 15).

So verwenden Sie eine feste IP-Adresse für den PhotoFrame:

**1** Wählen Sie [Installation] > [Network] > [TCP/IP] > [Address Mode] > [Fixed IP], und bestätigen Sie anschließend mit OK.

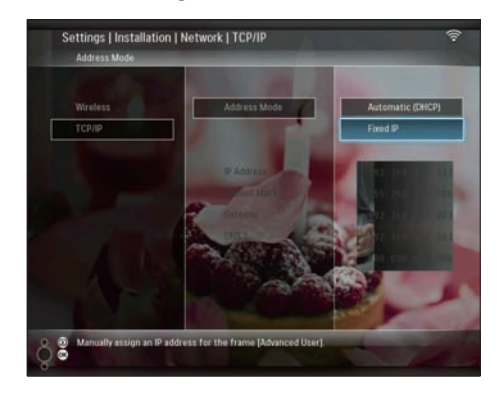

2 Wählen Sie [IP Address] / [Subnet Mask] / [Gateway] / [DNS 1] / [DNS 2], und bestätigen Sie anschließend mit OK.

- 3 Drücken Sie  $\blacktriangle / \blacktriangledown / \blacktriangle / \blacktriangleright$ , um die numerischen Werte anzupassen, und bestätigen Sie anschließend mit OK.
- 4 Geben Sie PC-Fotos für die kabellose Anzeige frei(siehe 'Freigeben von PC- /Mac-Fotos für die kabellose Anzeige' auf Seite 15).

# 4 Verwenden des Wireless Digital **PhotoFrames**

# Anzeigen von Fotos, die auf dem PhotoFrame gespeichert sind

#### Hinweis

Auf dem PhotoFrame können nur Fotos im JPEG-Format angezeigt werden. •

Wählen Sie im Hauptmenü [PhotoFrame], und drücken Sie dann zur Bestätigung OK.

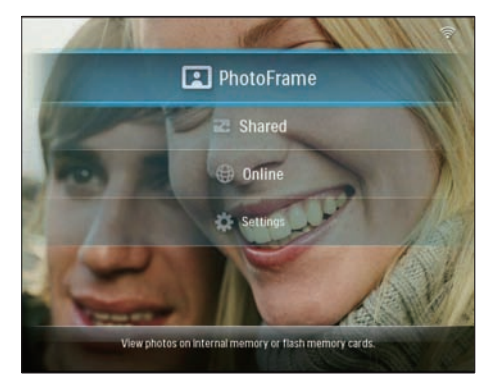

- 2 Wählen Sie [Internal Memory], und bestätigen Sie anschließend mit OK.
- $3$  Wählen Sie ein Album aus, und bestätigen Sie anschließend mit OK.
	- **→** Die im Album enthaltenen Fotos werden im Diashow-Modus angezeigt.

#### Während der Diashow:

- Um die Diashow anzuhalten, drücken Sie auf OK. •
- Um die Diashow fortzusetzen, drücken Sie erneut auf OK. •

# Anzeigen von Fotos, die auf einem Speichermedium gespeichert sind

Sie können Fotos anzeigen, die auf einem der folgenden Speichermedien gespeichert sind:

- Compact Flash Typ I •
- Secure Digital (SD) •
- Secure Digital (SDHC) •
- Multimedia-Karte •
- xD-Karte •
- Memory Stick •
- Memory Stick Pro •
- Memory Stick Duo •
- Memory Stick Pro Duo •
- USB-Flash-Laufwerk •

#### Hinweis

- Während der Anzeige von Fotos dürfen Sie das entsprechende Speichermedium nicht entfernen.
- Auf dem PhotoFrame können nur Fotos im JPEG-• Format angezeigt werden.

So zeigen Sie Fotos auf einem Speichermedium an, das nicht im PhotoFrame eingelegt bzw. nicht mit ihm verbunden ist.

1 Legen Sie ein Speichermedium ein bzw. schließen Sie eines an.

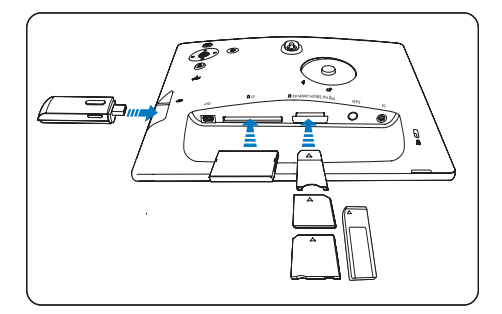

**→** Die auf dem Speichermedium gespeicherten Fotos werden im Diashow-Modus angezeigt.

an, das im PhotoFrame eingelegt bzw. mit ihm verbunden ist: 1 Wählen Sie im Hauptmenü [PhotoFrame],

So zeigen Sie Fotos auf einem Speichermedium

und drücken Sie dann zur Bestätigung OK.

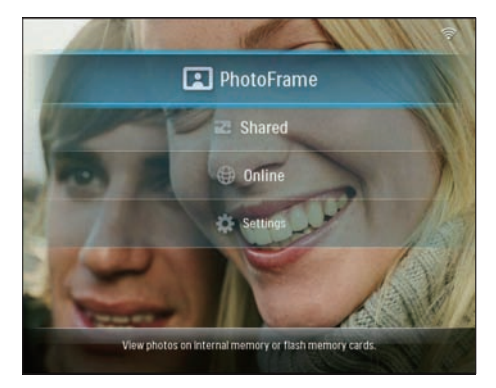

2 Wählen Sie ein Speichermedium, und bestätigen Sie anschließend mit OK.

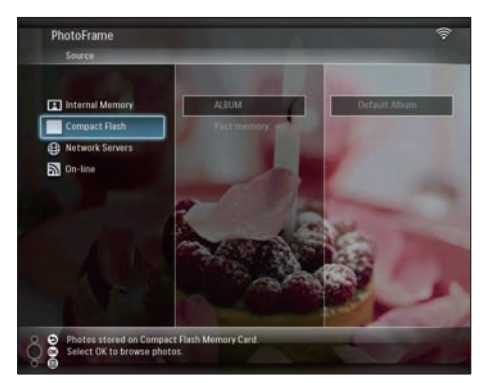

- $3$  Wählen Sie ein Album aus, und bestätigen Sie anschließend mit OK.
	- **→** Die im Album enthaltenen Fotos werden im Diashow-Modus angezeigt.

Während der Diashow:

- Um die Diashow anzuhalten, drücken Sie auf OK. •
- Um die Diashow fortzusetzen, drücken Sie erneut auf OK. •

# Anzeigen von übertragenen Fotos in einem im Heimnetzwerk freigegebenen **Ordner**

Stellen Sie zum Anzeigen von übertragenen Fotos in einem im Heimnetzwerk freigegebenen Ordner sicher, dass folgende Bedingungen erfüllt sind:

- Der PhotoFrame und der PC bzw. Mac-Computer müssen mit demselben Netzwerk verbunden sein. •
- Ein verfügbarer UPnP-Server muss installiert und auf dem PC bzw. Mac-Computer eingerichtet sein. •
- Die freigegebenen Fotoordner müssen dem UPnP-Server hinzugefügt sein. •

### Hinweis

- Auf dem PhotoFrame können nur Fotos im JPEG-• Format angezeigt werden.
- Wählen Sie im Hauptmenü [Shared], und drücken Sie dann zur Bestätigung OK.

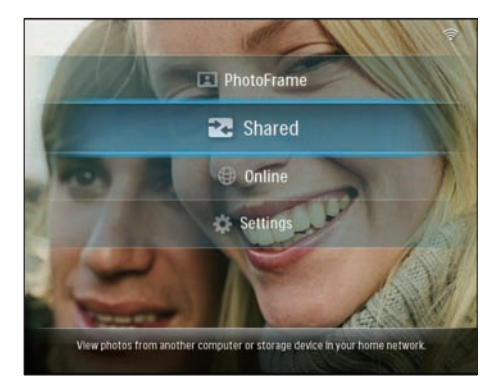

2 Wählen Sie [Network Servers], und bestätigen Sie anschließend mit OK.

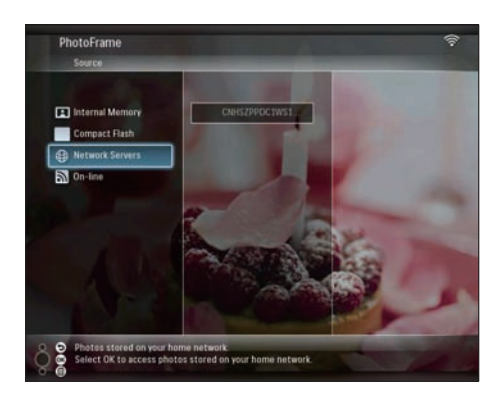

- 3 Wählen Sie den PC/Mac-Computer aus, auf den Sie zugreifen möchten, und bestätigen Sie anschließend mit OK.
- 4 Wählen Sie in der Liste einen freigegebenen Fotoordner aus, und bestätigen Sie anschließend mit OK.

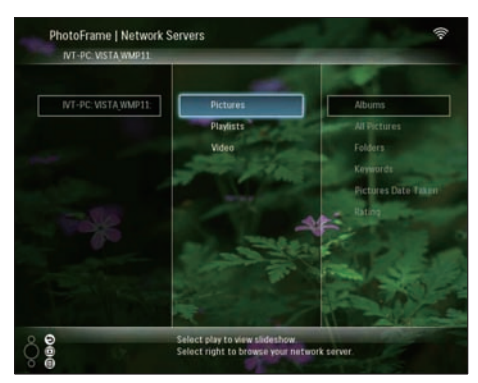

Während der Diashow:

- Um die Diashow anzuhalten, drücken Sie auf OK. •
- Um die Diashow fortzusetzen, drücken Sie erneut auf OK. •

# Anzeigen von Fotos aus dem Internet

Philips PhotoFrame Manager ist eine Anwendungssoftware auf einem PC. Sie können sie zum Verwalten und Konfigurieren des

PhotoFrames, zum einfachen Übertragen von Fotos zwischen PC und PhotoFrame durch Ziehen und Ablegen, zum Herunterladen von RSS-Feeds auf den PhotoFrame und zum Anzeigen von Fotos auf dem PhotoFrame, die Sie aus dem Internet beziehen, verwenden. Weitere Informationen finden Sie im Benutzerhandbuch zum Philips PhotoFrame Manager auf der im Lieferumfang enthaltenen CD-ROM.

So zeigen Sie mit dem PhotoFrame Fotos aus dem Internet an:

- 1 Wählen Sie die Fotos aus dem Internet aus, die Sie anzeigen möchten(siehe 'Laden eines RSS-Feeds im PhotoFrame' auf Seite 22).
- 2 Zeigen Sie die aus dem Internet ausgewählten Fotos an(siehe 'Anzeigen von RSS-Fotos mit dem PhotoFrame' auf Seite 23).

## Laden eines RSS-Feeds im PhotoFrame

Sie können RSS-Feeds von einigen bekannten Foto-Webseiten herunterladen wie:

- www.smugmug.com •
- www.flickr.com •
- picasaweb.google.com •

Nachdem Sie einen RSS-Feed auf dem PhotoFrame eingerichtet haben, können Sie immer auf die neuesten RSS-Fotos im Internet (ohne PC) zugreifen. Der PhotoFrame unterstützt lediglich Fotos im JPEG-Format. RSS-Feeds aus herkömmlichen Blogs können mit dem PhotoFrame nicht korrekt angezeigt werden.

#### **Hinweis**

- Stellen Sie sicher, dass Sie über einen Breitband-Internetzugang und einen Wireless Router verfügen.
- Stellen Sie sicher, dass Sie den PhotoFrame und den PC über eine kabellose Verbindung mit demselben Netzwerk verbunden haben.
- Stellen Sie sicher, dass Philips PhotoFrame Manager auf dem PC installiert ist.

Auf dem Computer:

- 1 Suchen Sie RSS-Fotos mithilfe eines Webbrowsers im Internet.
- 2 Klicken Sie auf [Start] <sup>&</sup>gt; [PhotoFrame Manager], um Philips PhotoFrame Manager zu starten.
	- → Philips PhotoFrame Manager startet, um nach dem PhotoFrame zu suchen. Wenn der PhotoFrame gefunden wurde, wird dieser angezeigt.

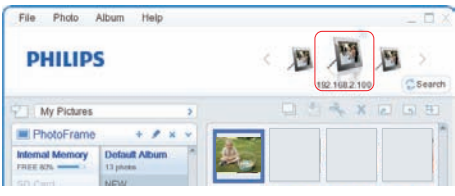

Gehen Sie in Philips PhotoFrame Manager wie folgt vor:

Klicken Sie auf das Feld [RSS Feed].

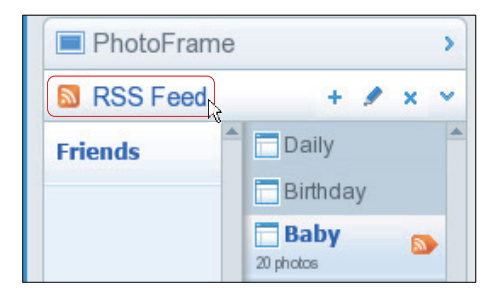

2 Klicken Sie im Feld [RSS Feed] auf das Symbol +, um einen RSS-Feed hinzuzufügen.

3 Geben Sie unter [Category] und [Name] die erforderlichen Angaben für den RSS-Feed ein.

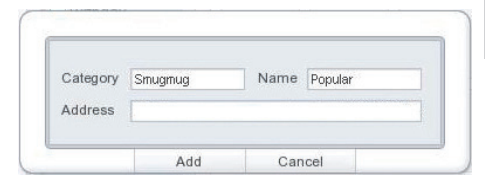

4 Ziehen Sie per Drag & Drop das RSS-Symbol  $\blacksquare$  von der Website auf das Feld [Address], und bestätigen Sie anschließend mit **[OK]**.

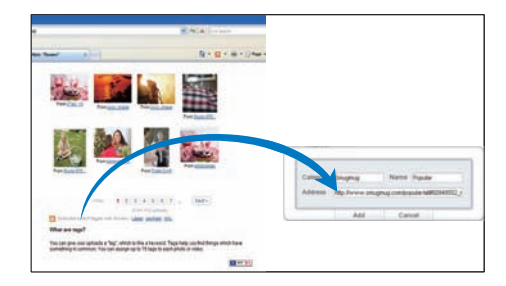

- ← Ein RSS-Feed wird in den PhotoFrame geladen.
- 5 Zeigen Sie auf dem PhotoFrame die im Internet bereitgestellten RSS-Fotos an (siehe 'Anzeigen von RSS-Fotos mit dem PhotoFrame' auf Seite 23).

### Anzeigen von RSS-Fotos mit dem **PhotoFrame**

Bevor Sie RSS-Fotos online anzeigen, müssen Sie sicherstellen, dass folgende Bedingungen erfüllt sind:

- Der Breitband-Internetzugang ist verfügbar. •
- Ein RSS-Feed wurde auf dem PhotoFrame bereits eingerichtet. Ein RSS-Feed wird regelmäßig über das Internet aktualisiert (normalerweise in Stundenintervallen). •
- 1 Wählen Sie im Hauptmenü [Online], und drücken Sie dann zur Bestätigung OK.

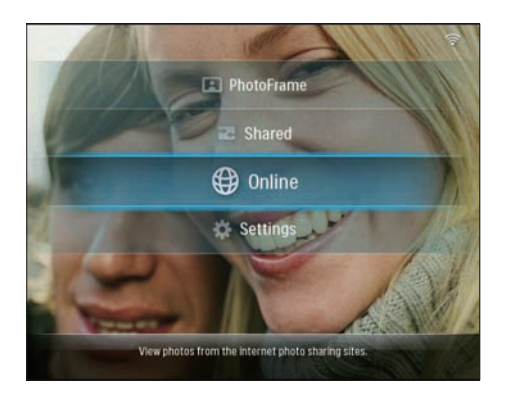

2 Wählen Sie einen RSS-Feed aus, und bestätigen Sie anschließend mit OK.

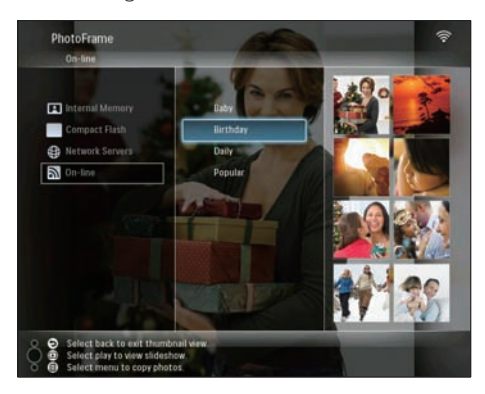

**→** Die im RSS-Feed enthaltenen Fotos werden angezeigt.

Während der Diashow:

- Um die Diashow anzuhalten, drücken Sie auf OK. •
- Um die Diashow fortzusetzen, drücken Sie erneut auf OK. •

# 5 Weitere Funktionen Ihres Wireless **Digital PhotoFrames**

# Sprache für die Bildschirmanzeige auswählen

Wählen Sie im Hauptmenü [Settings], und drücken Sie dann zur Bestätigung OK.

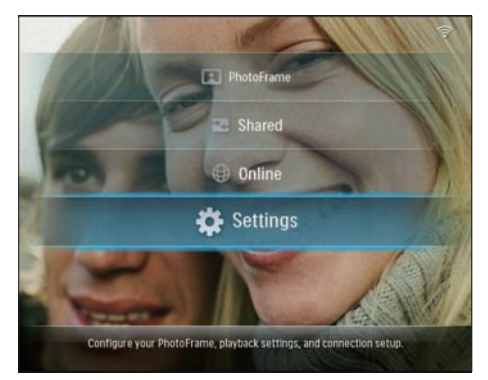

Wählen Sie [Installation] > [Language], und bestätigen Sie anschließend mit OK.

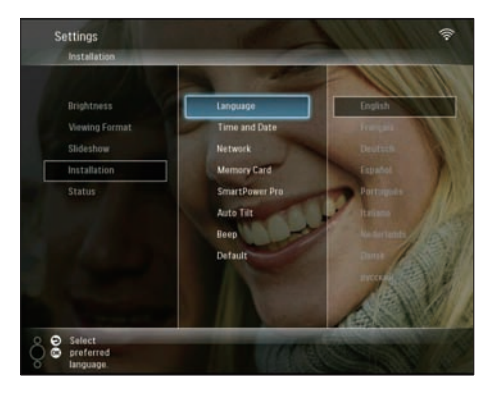

**3** Wählen Sie eine Sprache aus, und bestätigen Sie anschließend mit OK.

# Verwenden des Schnelleinstellungsmenüs

Sie können das häufig verwendete Einstellungsmenü zum Anpassen der Diashowfrequenz und der Anzeigehelligkeit sowie zum Auswählen der Diashowreihenfolge verwenden.

- **1** Drücken Sie während der Diashow auf  $\blacksquare$ . um das Schnelleinstellungsmenü zu öffnen.
	- → Der häufig verwendete Einstellungsbildschirm wird angezeigt.

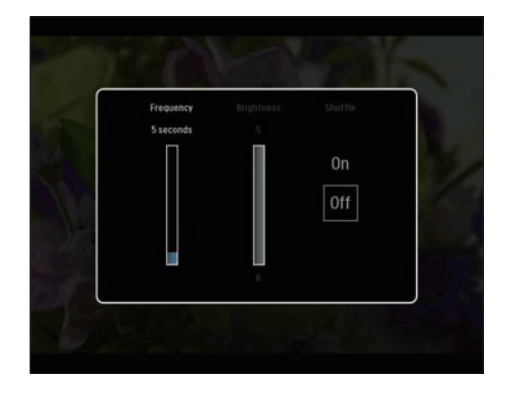

- 2 Um die Diashowfrequenz anzupassen, wählen Sie [Frequency]. Passen Sie die Frequenz an, und bestätigen Sie anschließend mit OK.
- Um die Anzeigehelligkeit anzupassen, wählen Sie [Brightness]. Passen Sie die Helligkeit an, und bestätigen Sie anschließend mit OK. •
- Um die Diashowreihenfolge auszuwählen, wählen Sie [Shuffle] und [On] / [Off], und bestätigen Sie anschließend mit OK. •

# Verwalten von Alben

Sie können auf dem PhotoFrame oder auf einem Speichermedium ein Album kopieren, verschieben, löschen, umbenennen und erstellen.

#### **Hinweis**

- Während Sie Fotos auf ein bzw. von einem Speichermedium übertragen, dürfen Sie dieses nicht entfernen.
- Sie können das Standardalbum auf dem PhotoFrame weder verschieben, löschen noch umbenennen.
- Bevor Sie ein Album auf einem Speichermedium verschieben, löschen, umbenennen oder erstellen, müssen Sie sicherstellen, dass die Löschfunktion des Speichermediums aktiviert ist(siehe 'Schützen/ Freigeben von Inhalten auf Speichermedien' auf Seite 41).

### Kopieren/Verschieben von Alben auf dem PhotoFrame

1 Wählen Sie im Hauptmenü die Option [PhotoFrame] sowie eine Fotoquelle aus, und bestätigen Sie anschließend mit OK.

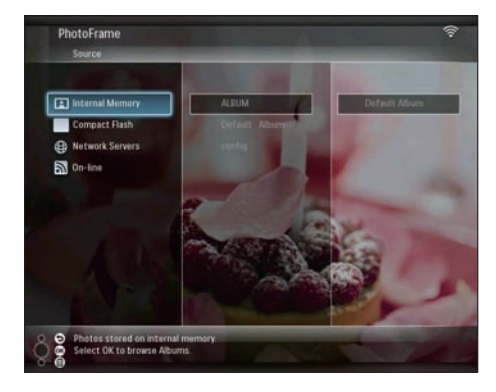

- $2$  Wählen Sie ein Album aus, und drücken Sie **B**, um das Album zu verwalten.
- 3 Wählen Sie [Copy Album] / [Move Album], und bestätigen Sie anschließend mit OK.

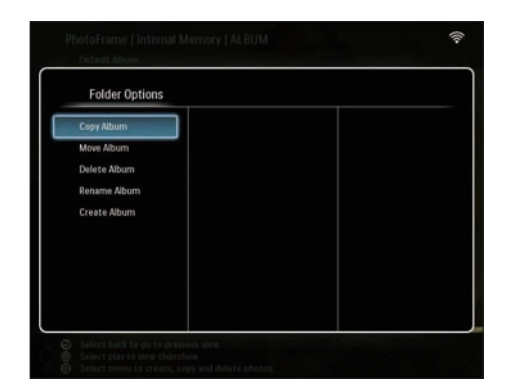

- 4 Wählen Sie ein Zielalbum auf dem PhotoFrame/Speichermedium aus, und bestätigen Sie anschließend mit OK.
	- → Wenn Sie [Copy Album] auswählen, werden alle im Album vorhandenen Fotos in das Zielalbum kopiert.
	- → Wenn Sie [Move Album] auswählen, werden alle im Album vorhandenen Fotos in das Zielalbum verschoben.
- 5 Um Fotos in ein neues Album zu kopieren oder zu verschieben, wählen Sie [<New Album>], und bestätigen Sie anschließend mit OK.

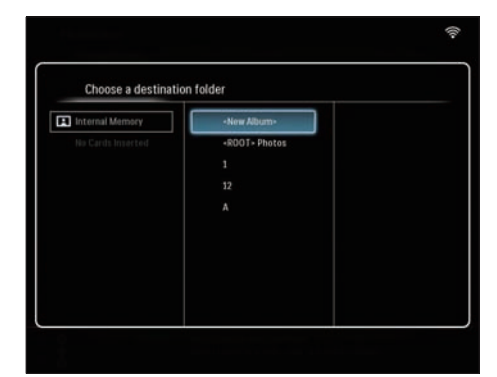

→ Ein Tastenfeld wird angezeigt.

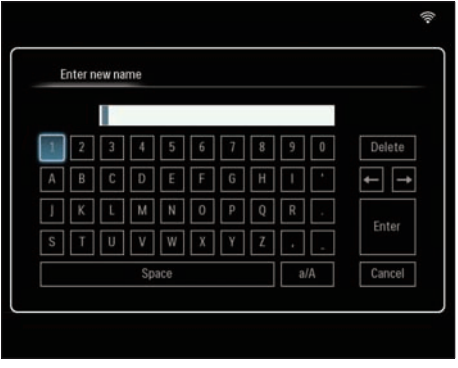

- 6 Um den neuen Namen einzugeben (bis zu 24 Zeichen), wählen Sie die entsprechenden Buchstaben/Zahlen aus, und bestätigen Sie anschließend mit OK.
	- Wenn Sie zwischen der Groß- und Kleinschreibung wechseln möchten, wählen Sie auf dem angezeigten Tastenfeld [a/A], und bestätigen Sie anschließend mit OK. •
- 7 Drücken Sie nach vollständiger Eingabe des Namens die Taste [Enter], und bestätigen Sie anschließend mit OK.

### Löschen von Alben auf dem **PhotoFrame**

1 Wählen Sie im Hauptmenü die Option [PhotoFrame] sowie eine Fotoquelle aus, und bestätigen Sie anschließend mit OK.

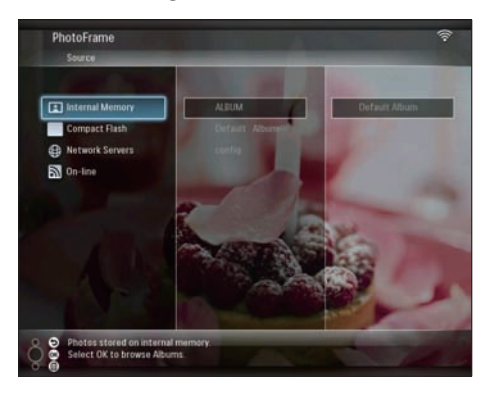

- 2 Wählen Sie ein Album aus, und drücken Sie & um das Album zu verwalten.
- 3 Wählen Sie [Delete Album], und bestätigen Sie anschließend mit OK.

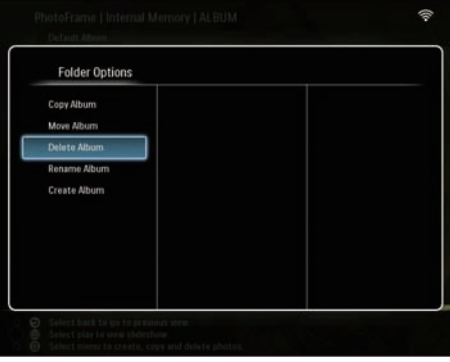

Wählen Sie [OK], und bestätigen Sie anschließend mit OK.

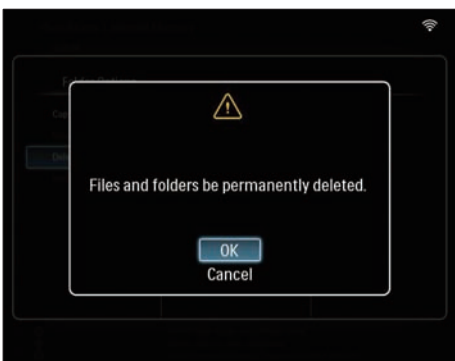

### Umbenennen von Alben auf dem PhotoFrame

1 Wählen Sie im Hauptmenü die Option [PhotoFrame] sowie eine Fotoquelle aus, und bestätigen Sie anschließend mit OK.

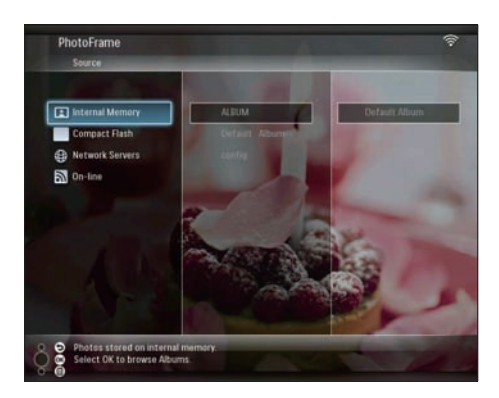

- 2 Wählen Sie ein Album aus, und drücken Sie  $\blacksquare$ . um das Album zu verwalten.
- **3** Wählen Sie **[Rename Album]**, und bestätigen Sie anschließend mit OK.

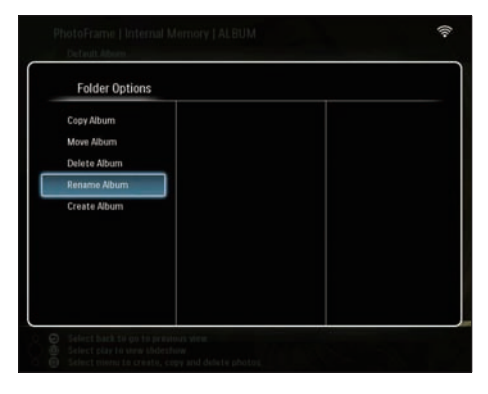

» Ein Tastenfeld wird angezeigt.

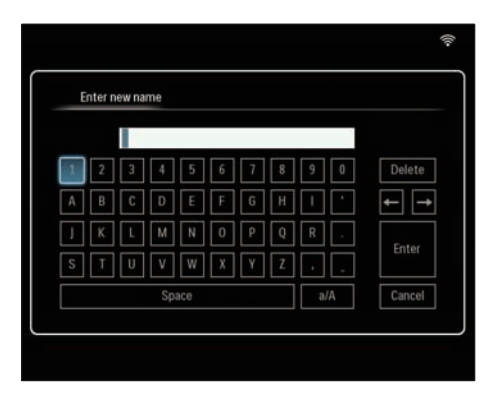

- 4 Um den neuen Namen einzugeben (bis zu 24 Zeichen), wählen Sie die entsprechenden Buchstaben/Zahlen aus, und bestätigen Sie anschließend mit OK.
	- Wenn Sie zwischen der Groß- und Kleinschreibung wechseln möchten, wählen Sie auf dem angezeigten Tastenfeld [a/A], und bestätigen Sie anschließend mit OK. •
- 5 Drücken Sie nach vollständiger Eingabe des Namens die Taste [Enter], und bestätigen Sie anschließend mit OK.

### Erstellen von Alben auf dem **PhotoFrame**

1 Wählen Sie im Hauptmenü die Option [PhotoFrame] sowie eine Fotoquelle aus, und bestätigen Sie anschließend mit OK.

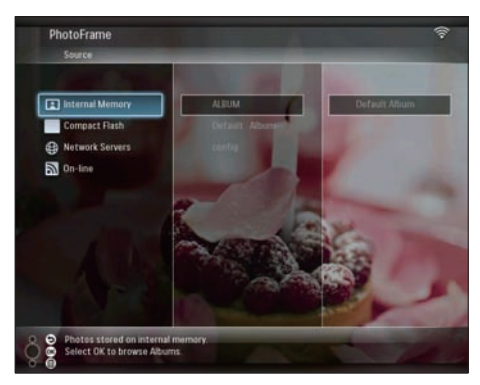

- 2 Wählen Sie ein Album aus, und drücken Sie  $\blacksquare$ , um das Album zu verwalten.
- 3 Wählen Sie [Create Album], und bestätigen Sie anschließend mit OK.

| <b>Folder Options</b> |  |  |
|-----------------------|--|--|
| Copy Album            |  |  |
| Move Album            |  |  |
| Delete Album          |  |  |
| Rename Album          |  |  |
| <b>Create Album</b>   |  |  |
|                       |  |  |
|                       |  |  |
|                       |  |  |
|                       |  |  |
|                       |  |  |

← Ein Tastenfeld wird angezeigt.

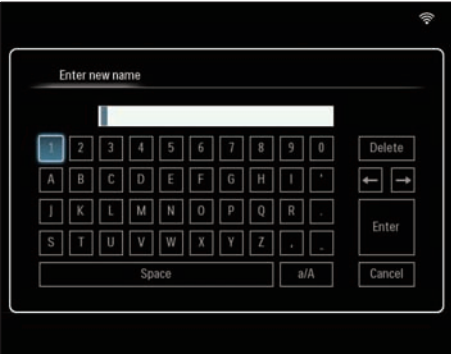

- 4 Um den neuen Namen einzugeben (bis zu 24 Zeichen), wählen Sie die entsprechenden Buchstaben/Zahlen aus, und bestätigen Sie anschließend mit OK.
	- Wenn Sie zwischen der Groß- und Kleinschreibung wechseln möchten, wählen Sie auf dem angezeigten Tastenfeld [a/A], und bestätigen Sie anschließend mit OK. •
- 5 Drücken Sie nach vollständiger Eingabe des Namens die Taste [Enter], und bestätigen Sie anschließend mit OK.

# Bearbeiten von Fotos

#### Hinweis

- Während Sie Fotos auf ein bzw. von einem Speichermedium übertragen, dürfen Sie dieses nicht entfernen. •
- Bevor Sie ein Album auf einem Speichermedium verschieben, löschen, umbenennen oder erstellen, müssen Sie sicherstellen, dass die Löschfunktion des Speichermediums aktiviert ist(siehe 'Schützen/ Freigeben von Inhalten auf Speichermedien' auf Seite 41). •

### Gleichzeitiges Auswählen mehrerer Fotos

1 Wählen Sie im Hauptmenü die Option [PhotoFrame] sowie eine Fotoquelle aus, und bestätigen Sie anschließend mit OK.

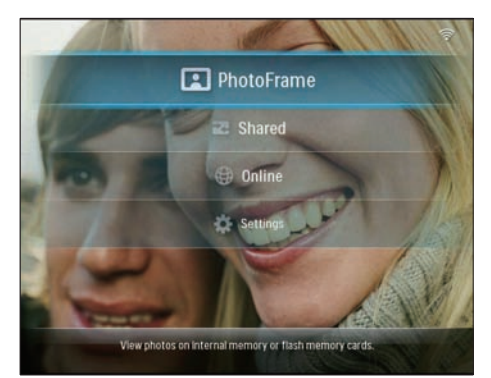

2 Wählen Sie ein Album aus, und drücken Sie < (rechts), um die Miniaturansicht aufzurufen.

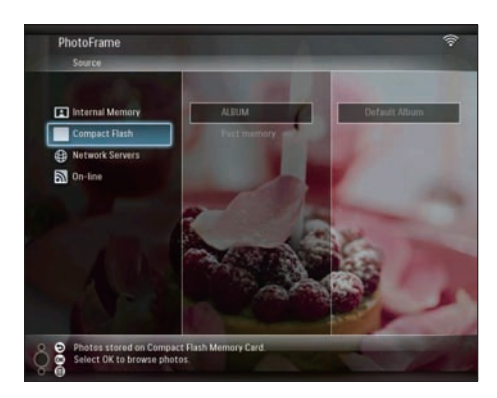

- 3 Wählen Sie ein Foto aus, und drücken Sie **E**, um [Photo Options] aufzurufen.
- 4 Wählen Sie [Multiselect], und bestätigen Sie anschließend mit OK.

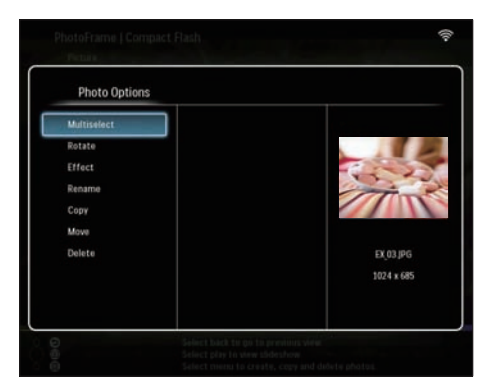

5 Wählen Sie ein Foto aus, und bestätigen Sie mit OK, bis Sie alle Fotos ausgewählt haben, die Sie bearbeiten möchten.

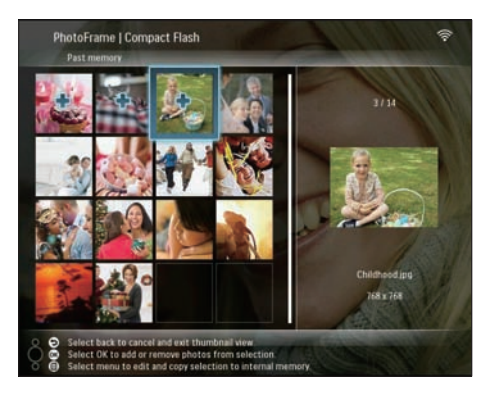

6 Drücken Sie I, um [Photo Options] zu öffnen.

# Tipp

Wenn die Funktion "Mehrfachwahl" aktiviert ist, können • Sie mehrere Fotos gleichzeitig bearbeiten.

### Fotos kopieren

1 Wählen Sie im Hauptmenü die Option [PhotoFrame] sowie eine Fotoquelle aus, und bestätigen Sie anschließend mit OK.

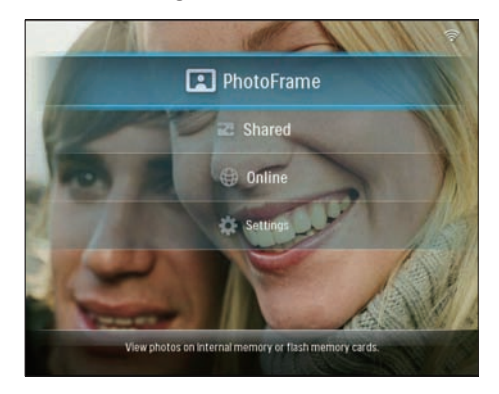

2 Wählen Sie ein Album aus, und drücken Sie < (rechts), um die Miniaturansicht aufzurufen.

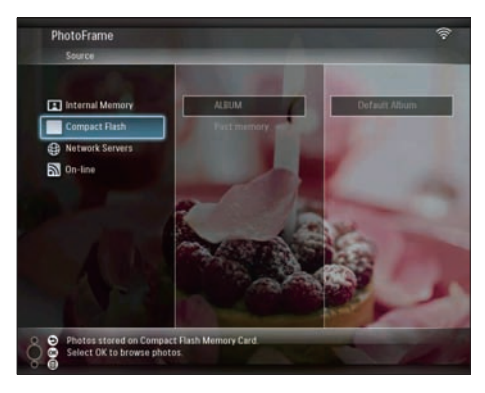

3 Wählen Sie ein Foto aus, und drücken Sie **■**, um [Photo Options] aufzurufen.

4 Wählen Sie [Copy], und bestätigen Sie anschließend mit OK.

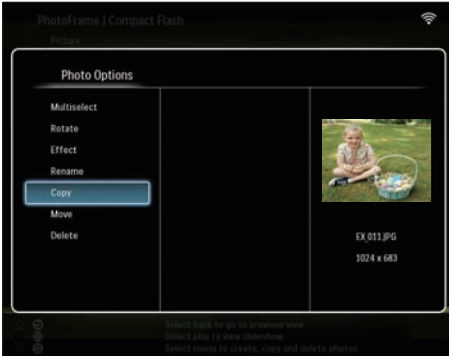

- 5 Wählen Sie eine Fotoquelle und ein Zielalbum, und bestätigen Sie anschließend mit OK.
	- **→** Die Größe des vom Speichermedium auf den PhotoFrame kopierten Fotos wird auf die optimierte Auflösung angepasst und umbenannt, indem vor dem ursprünglichen Namen "PHI\_" eingefügt wird.

### Drehen von Fotos

1 Wählen Sie im Hauptmenü die Option [PhotoFrame] sowie eine Fotoquelle aus, und bestätigen Sie anschließend mit OK.

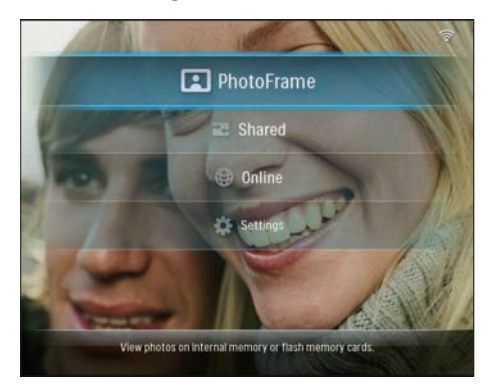

2 Wählen Sie ein Album aus, und drücken Sie < (rechts), um die Miniaturansicht aufzurufen.

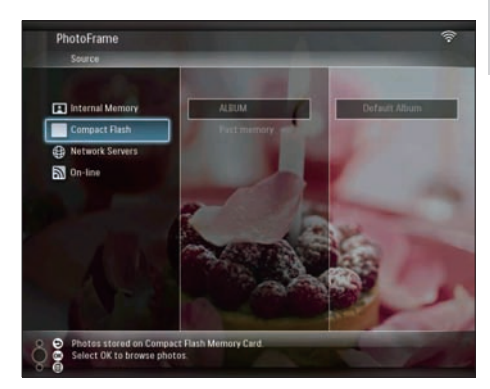

- 3 Wählen Sie ein Foto aus, und drücken Sie **E.** um **[Photo Options]** aufzurufen.
- 4 Wählen Sie [Rotate], und bestätigen Sie anschließend mit OK.

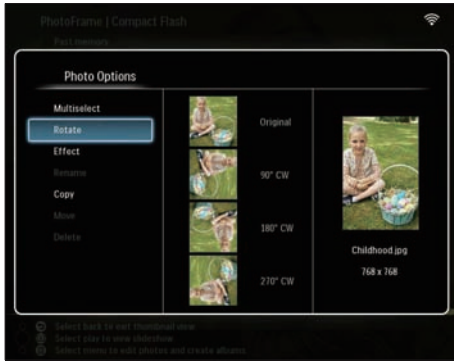

5 Wählen Sie eine Ausrichtung, und bestätigen Sie anschließend mit OK.

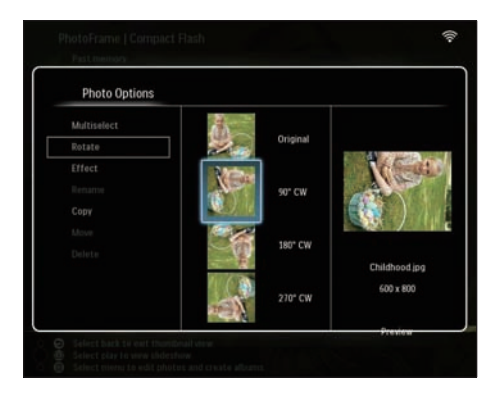

6 Wählen Sie zum Speichern des bearbeiteten Fotos eine Fotoquelle und ein Zielalbum aus.

## Auswählen von Fotoeffekten

1 Wählen Sie im Hauptmenü die Option [PhotoFrame] sowie eine Fotoquelle aus, und bestätigen Sie anschließend mit OK.

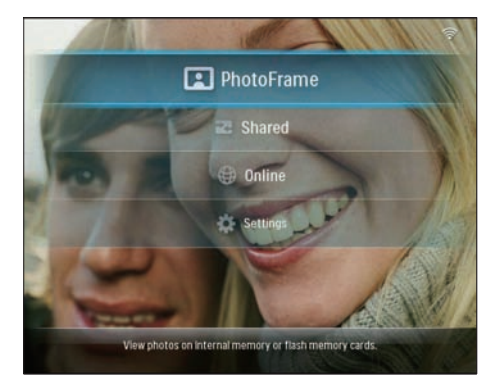

2 Wählen Sie ein Album aus, und drücken Sie < (rechts), um die Miniaturansicht aufzurufen.

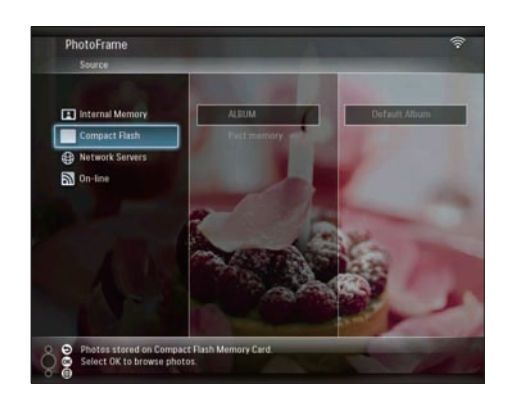

- 3 Wählen Sie ein Foto aus, und drücken Sie **■**, um [Photo Options] aufzurufen.
- 4 Wählen Sie [Effect], und bestätigen Sie anschließend mit OK.

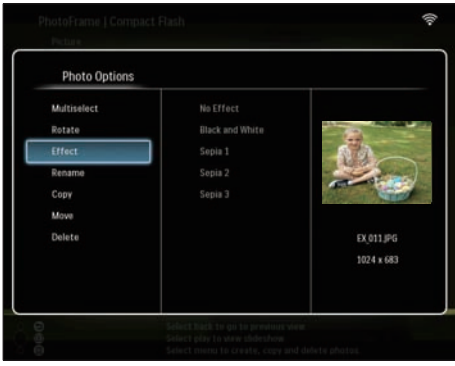

5 Wählen Sie einen Effekt, und bestätigen Sie anschließend mit OK.

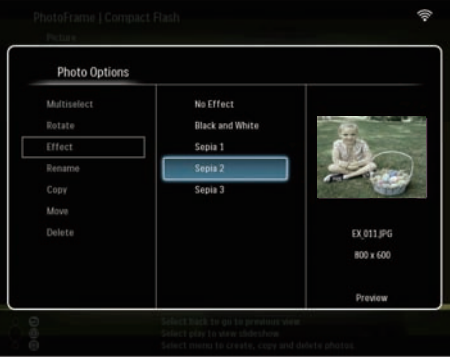

6 Wählen Sie zum Speichern des bearbeiteten Fotos eine Fotoquelle und ein Zielalbum aus.

### Umbenennen von Fotos

1 Wählen Sie im Hauptmenü die Option [PhotoFrame] sowie eine Fotoquelle aus, und bestätigen Sie anschließend mit OK.

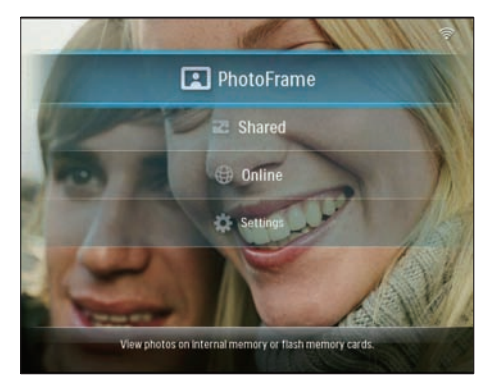

 $2$  Wählen Sie ein Album aus, und drücken Sie < (rechts), um die Miniaturansicht aufzurufen.

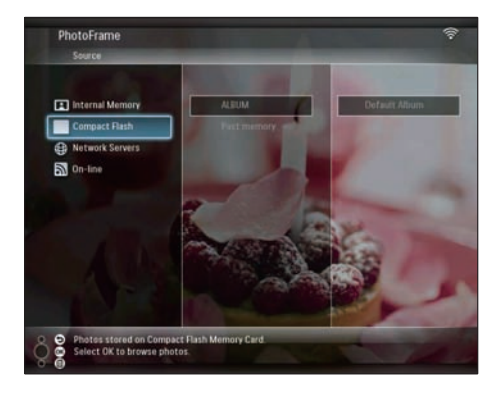

- $3$  Wählen Sie ein Foto aus, und drücken Sie **■**, um [Photo Options] aufzurufen.
- 4 Wählen Sie [Rename], und bestätigen Sie anschließend mit OK.

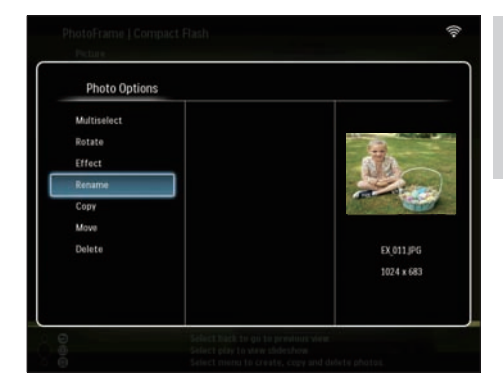

Deutsch

Deutsch

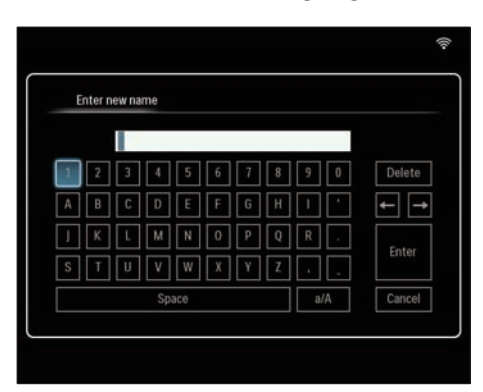

- 5 Um den neuen Namen einzugeben (bis zu 24 Zeichen), wählen Sie die entsprechenden Buchstaben/Zahlen aus, und bestätigen Sie anschließend mit OK.
	- Wenn Sie zwischen der Groß- und Kleinschreibung wechseln möchten, wählen Sie auf dem angezeigten Tastenfeld [a/A], und bestätigen Sie anschließend mit OK. •
- 6 Drücken Sie nach vollständiger Eingabe des Namens die Taste [Enter], und bestätigen Sie anschließend mit OK.

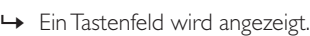

DE

### Verschieben von Fotos in ein anderes Album

1 Wählen Sie im Hauptmenü die Option [PhotoFrame] sowie eine Fotoquelle aus, und bestätigen Sie anschließend mit OK.

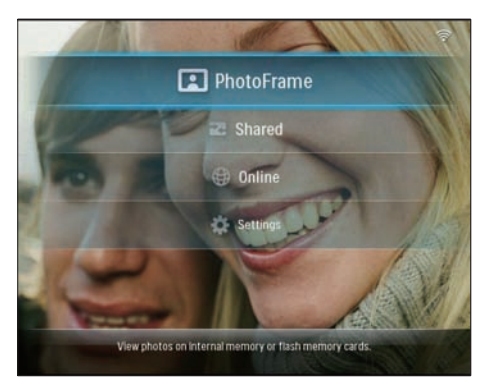

 $2$  Wählen Sie ein Album aus, und drücken Sie < (rechts), um die Miniaturansicht aufzurufen.

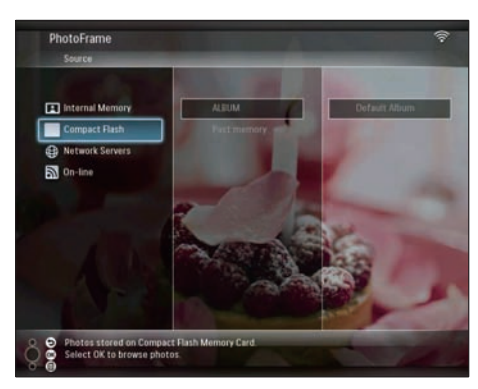

- 3 Wählen Sie ein Foto aus, und drücken Sie , um [Photo Options] aufzurufen.
- 4 Wählen Sie [Move], und bestätigen Sie anschließend mit OK.

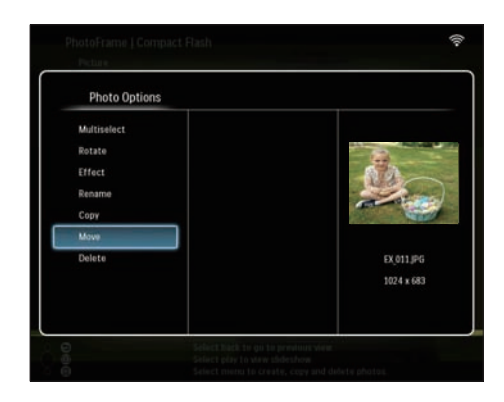

 $5$  Wählen Sie ein Zielalbum, und bestätigen Sie anschließend mit OK.

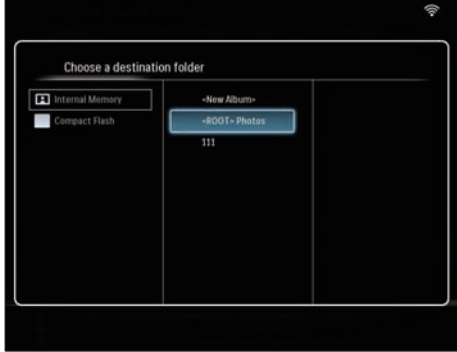

# Löschen von Fotos

1 Wählen Sie im Hauptmenü die Option [PhotoFrame] sowie eine Fotoquelle aus, und bestätigen Sie anschließend mit OK.

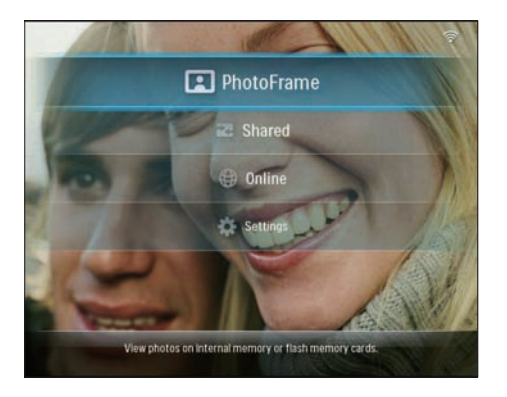

2 Wählen Sie ein Album aus, und drücken Sie < (rechts), um die Miniaturansicht aufzurufen.

5 Wählen Sie [OK], und bestätigen Sie anschließend mit OK.

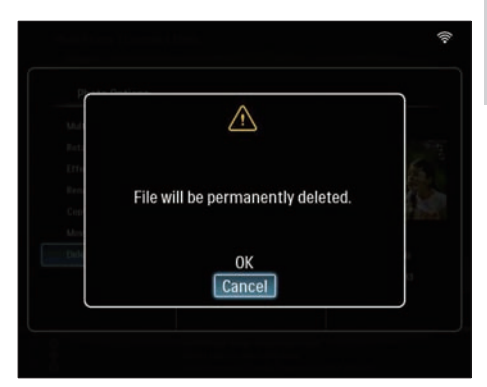

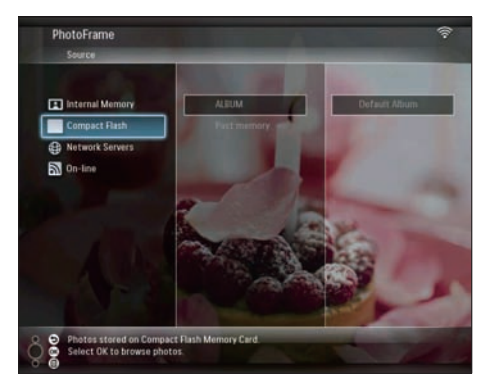

- 3 Wählen Sie ein Foto aus, und drücken Sie ■, um [Photo Options] aufzurufen.
- 4 Wählen Sie [Delete], und bestätigen Sie anschließend mit OK.

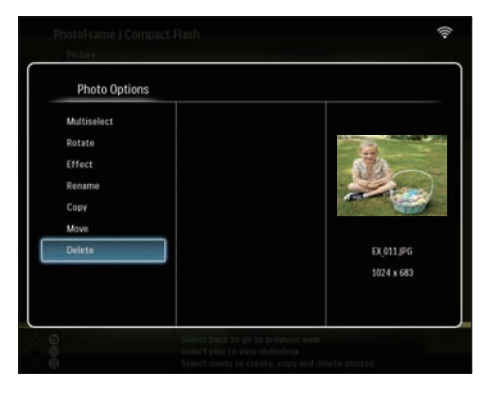

# Einstellen der Helligkeit

1 Wählen Sie im Hauptmenü [Settings], und drücken Sie dann zur Bestätigung OK.

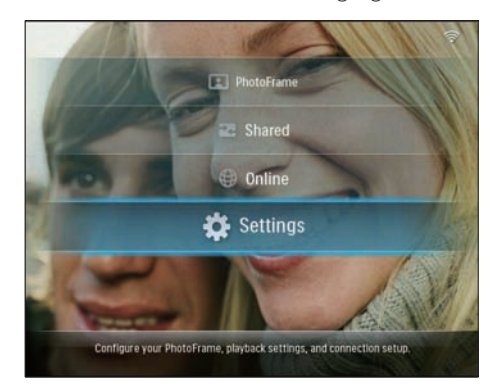

2 Wählen Sie [Brightness], und bestätigen Sie anschließend mit OK.

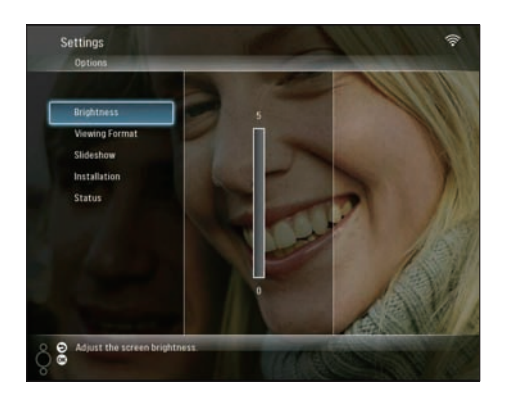

3 Drücken Sie  $\blacktriangle/\blacktriangledown$ , um die Helligkeit anzupassen, und bestätigen Sie anschließend mit OK.

# Anpassen der Diashow-**Einstellungen**

## Collagenfotos anzeigen

1 Wählen Sie im Hauptmenü [Settings], und drücken Sie dann zur Bestätigung OK.

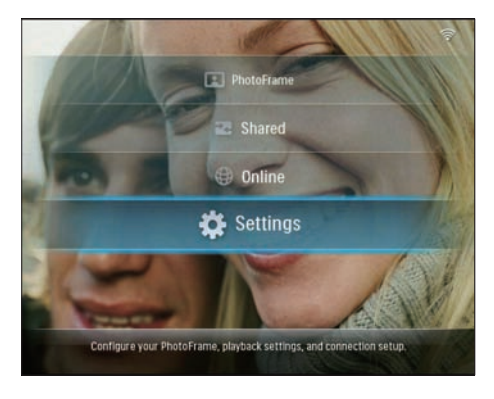

2 Wählen Sie [Slideshow], und bestätigen Sie anschließend mit OK.

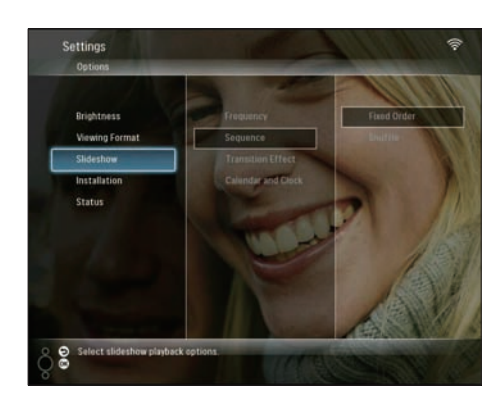

3 Wählen Sie [Transition Effect], und bestätigen Sie anschließend mit OK.

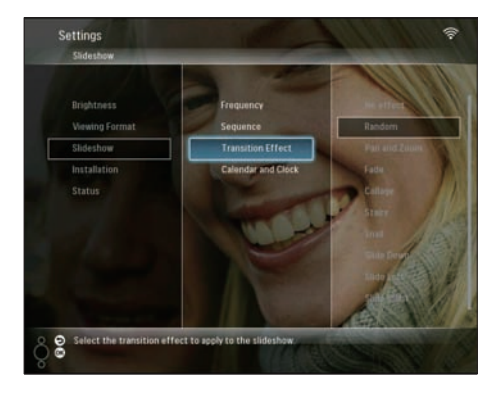

Wählen Sie [Collage], und bestätigen Sie anschließend mit OK.

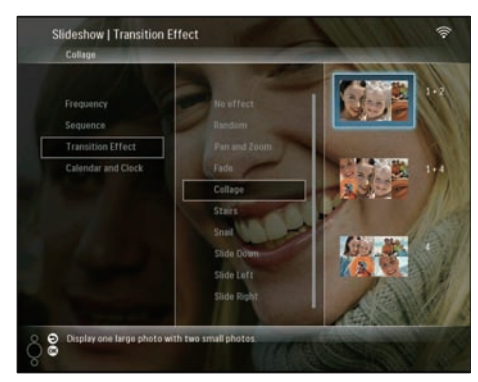

5 Wählen Sie ein Collagenformat aus, und bestätigen Sie anschließend mit OK.

Wenn Sie die Anzeige der Collagen beenden möchten, wählen Sie [Settings] > [Slideshow] > [Transition Effect] > [No effect], und bestätigen Sie anschließend mit OK. •

## Auswählen eines Anzeigeformats

1 Wählen Sie im Hauptmenü [Settings], und drücken Sie dann zur Bestätigung OK.

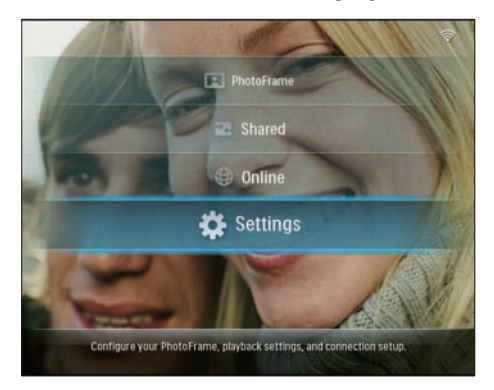

Wählen Sie [Viewing Format], und bestätigen Sie anschließend mit OK.

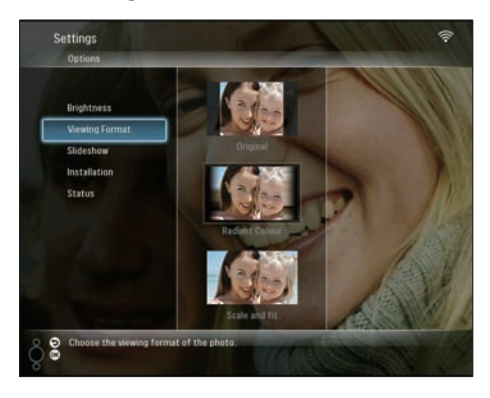

3 Wählen Sie ein Format aus, und bestätigen Sie anschließend mit OK.

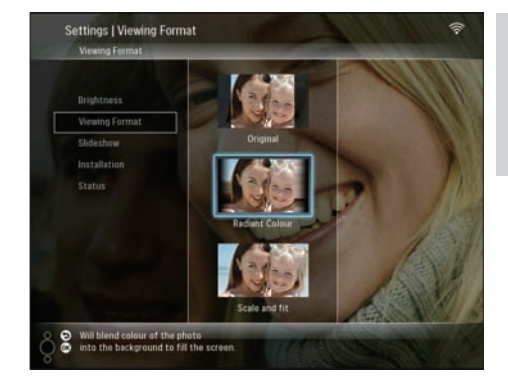

- → Wenn Sie [Original] auswählen, zeigt der PhotoFrame Fotos im ursprünglichen Bildformat an.
- → Wenn Sie [Radiant Colour] auswählen, nimmt der PhotoFrame einen Farbverlauf am Rand der Fotos vor, die kleiner als der Vollbildschirm sind, um den Bildschirm ohne schwarze Balken oder Bildverzerrungen anzuzeigen.
- → Wenn Sie [Scale and fit] auswählen, werden die Bilder vom PhotoFrame so skaliert und vergrößert, dass sie den Bildschirm ausfüllen.

## Diashowfrequenz auswählen

1 Wählen Sie im Hauptmenü [Settings], und drücken Sie dann zur Bestätigung OK.

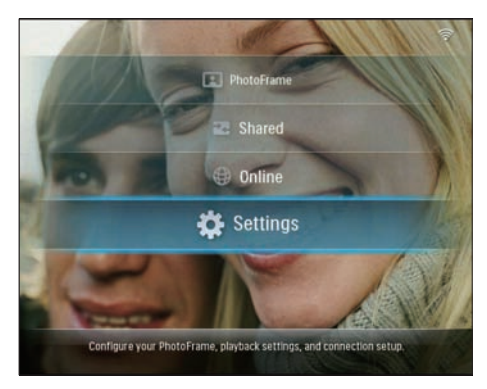

2 Wählen Sie [Slideshow], und bestätigen Sie anschließend mit OK.

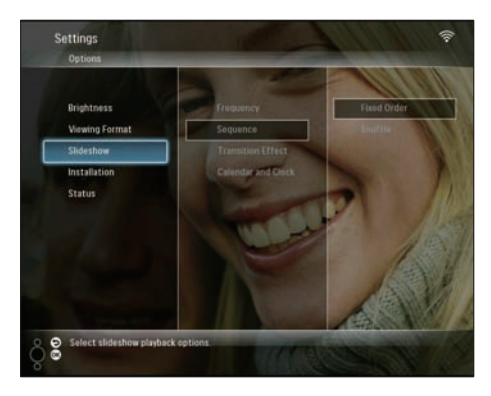

3 Wählen Sie [Frequency], und bestätigen Sie anschließend mit OK.

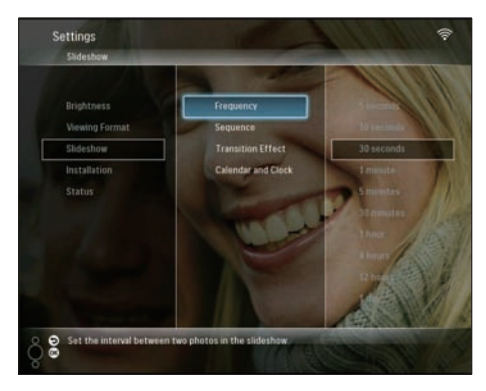

4 Wählen Sie eine Diashowfrequenz, und bestätigen Sie anschließend mit OK.

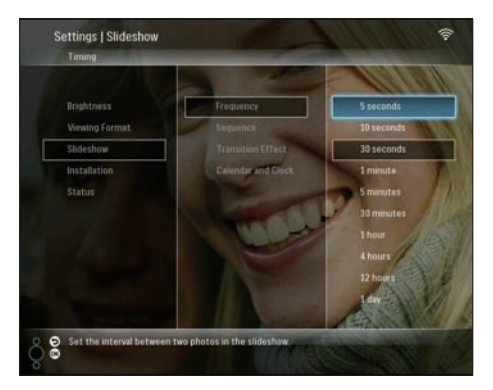

### Diashowreihenfolge auswählen

Sie können Diashows in einer festen oder in einer zufälligen Abfolge anzeigen.

1 Wählen Sie im Hauptmenü [Settings], und drücken Sie dann zur Bestätigung OK.

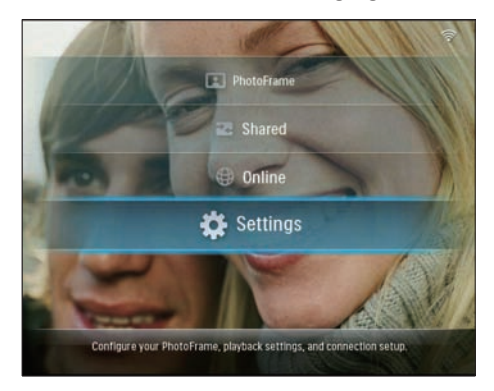

2 Wählen Sie [Slideshow], und bestätigen Sie anschließend mit OK.

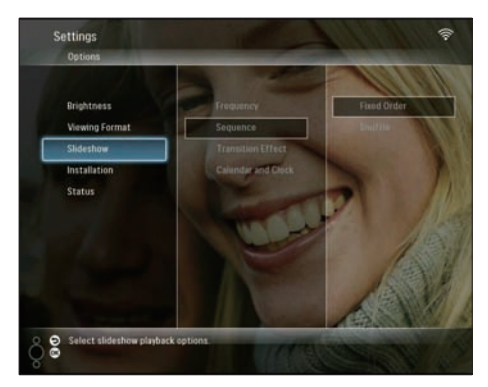

3 Wählen Sie [Sequence], und bestätigen Sie anschließend mit OK.

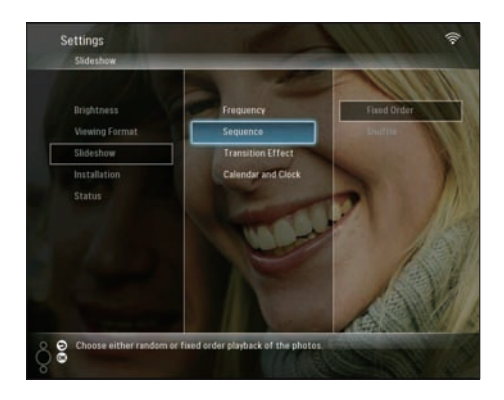

4 Wählen Sie eine Abfolge aus, und bestätigen Sie anschließend mit OK.

## Übergangseffekt auswählen

1 Wählen Sie im Hauptmenü [Settings], und drücken Sie dann zur Bestätigung OK.

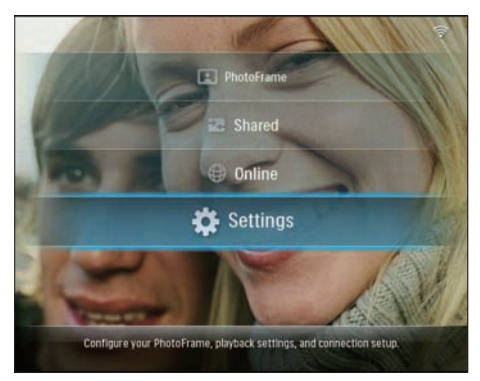

2 Wählen Sie [Slideshow], und bestätigen Sie anschließend mit OK.

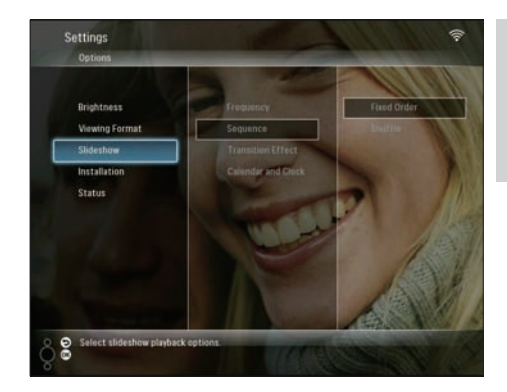

3 Wählen Sie [Transition Effect], und bestätigen Sie anschließend mit OK.

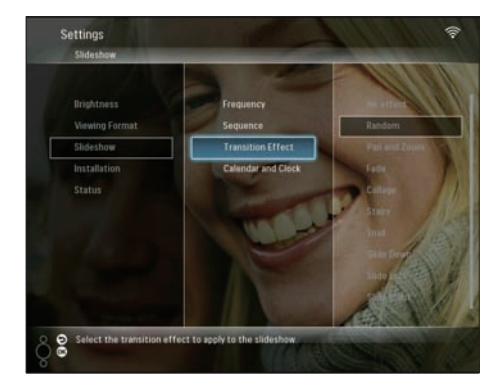

4 Wählen Sie einen Diashoweffekt, und bestätigen Sie anschließend mit OK.

### Kalender/Uhr mit Diashow anzeigen

1 Wählen Sie im Hauptmenü [Settings], und drücken Sie dann zur Bestätigung OK.

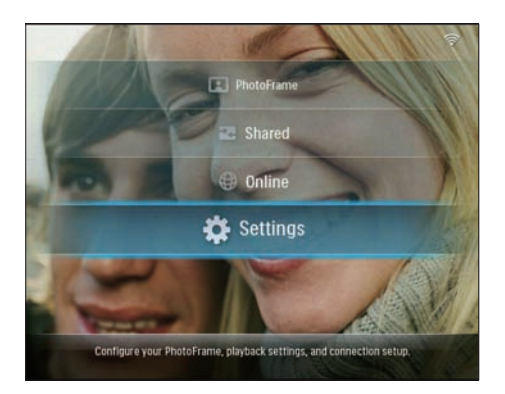

2 Wählen Sie [Slideshow], und bestätigen Sie anschließend mit OK.

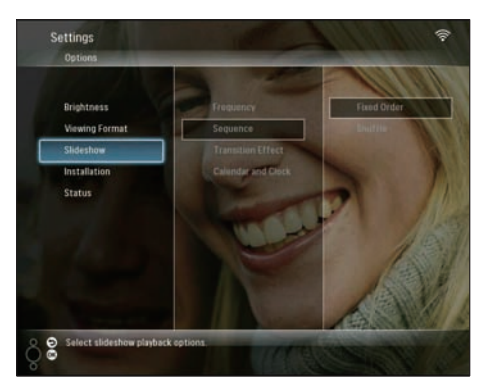

3 Wählen Sie [Calendar and Clock], und bestätigen Sie anschließend mit OK.

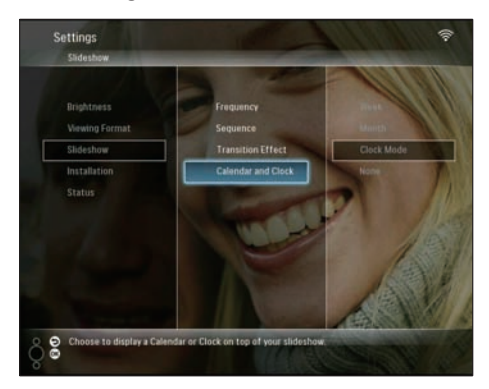

4 Wählen Sie ein Zeitformat aus, und bestätigen Sie anschließend mit OK.

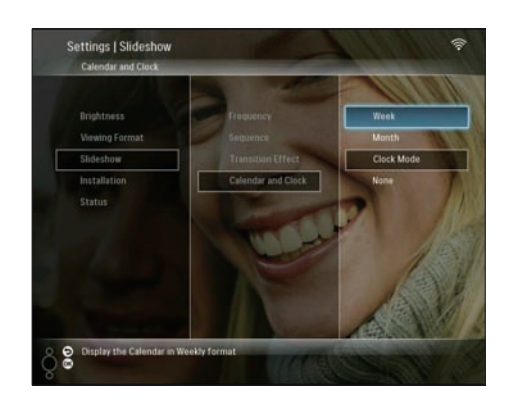

# Datum und Uhrzeit einstellen

1 Wählen Sie im Hauptmenü [Settings], und drücken Sie dann zur Bestätigung OK.

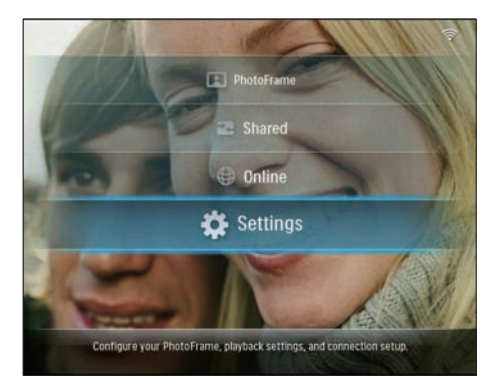

2 Wählen Sie [Installation], und bestätigen Sie anschließend mit OK.

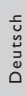

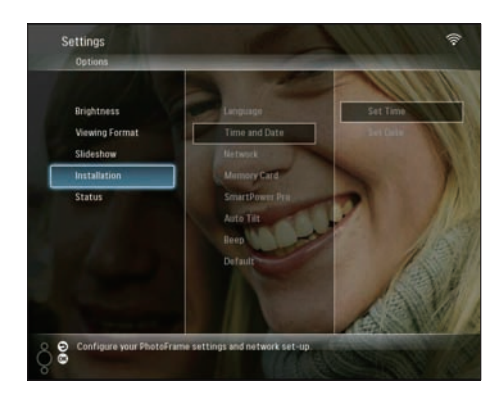

3 Wählen Sie [Time and Date], und bestätigen Sie anschließend mit OK.

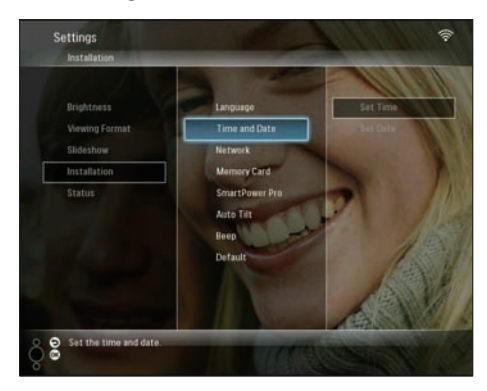

4 Wählen Sie [Set Time] / [Set Date], und drücken Sie anschließend ◀ (rechts).

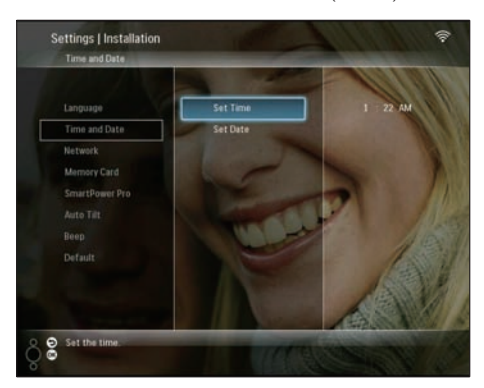

5 Drücken Sie  $\blacktriangle$ / $\blacktriangledown$ / $\blacktriangleleft$ / $\blacktriangleright$ , um die Zeit bzw. das Datum einzustellen, und bestätigen Sie anschließend mit OK.

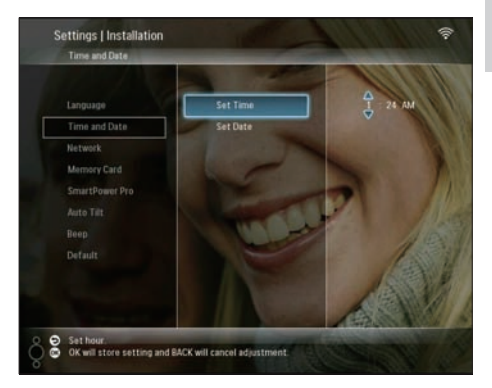

# Schützen/Freigeben von Inhalten auf Speichermedien

Sie können die Löschfunktion auf einem auf dem PhotoFrame verfügbaren Speichermedium aktivieren. Sie können die Löschfunktion auf einem Speichermedium deaktivieren, um zu verhindern, dass Fotos unbeabsichtigt vom Speichermedium gelöscht werden.

Wählen Sie im Hauptmenü [Settings], und drücken Sie dann zur Bestätigung OK.

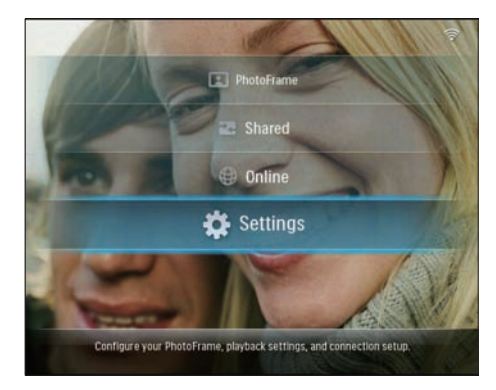

2 Wählen Sie [Installation], und bestätigen Sie anschließend mit OK.

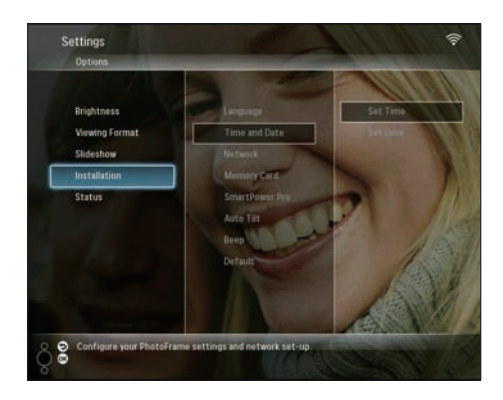

3 Wählen Sie [Memory Card], und bestätigen Sie anschließend mit OK.

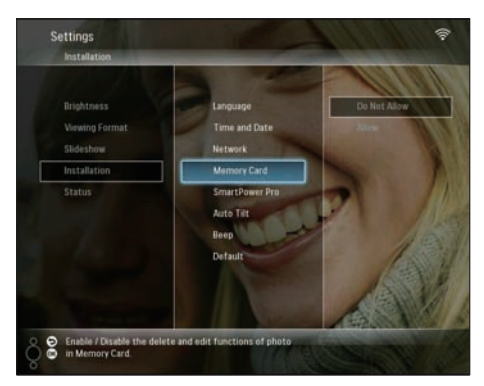

4 Wählen Sie [Do Not Allow] / [Allow], und bestätigen Sie anschließend mit OK.

# Auswählen der automatischen Ein- und Ausschaltung der Bildschirmanzeige

Mit der SmartPower Pro-Funktion des PhotoFrames können Sie festlegen, zu welchen Zeiten der PhotoFrame automatisch ein- oder ausgeschaltet wird. Sie können auch den Helligkeitssensor des PhotoFrames anpassen, um die Bildschirmanzeige entsprechend der Helligkeit der Umgebung ein- oder auszuschalten.

Um die SmartPower Pro-Funktion zu aktivieren, müssen Sie sicherstellen, dass folgende Bedingungen erfüllt sind:

- Die aktuelle Zeit bzw. Sensorebene des PhotoFrames muss korrekt eingerichtet sein. •
- Der PhotoFrame muss eingeschaltet sein. •

## Festlegen der Zeit für das automatische Ein-/Ausschalten

1 Wählen Sie im Hauptmenü [Settings], und drücken Sie dann zur Bestätigung OK.

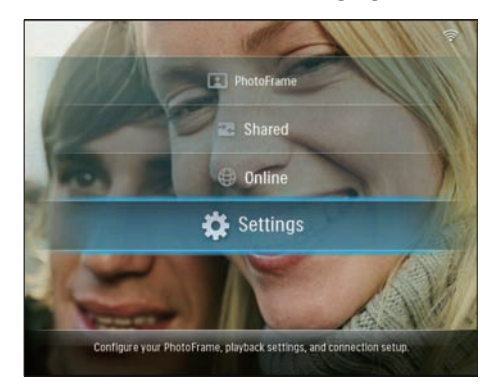

2 Wählen Sie [Installation], und bestätigen Sie anschließend mit OK.

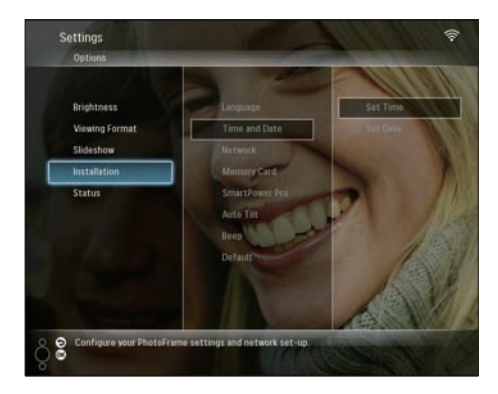

3 Wählen Sie [SmartPower Pro], und bestätigen Sie anschließend mit OK.

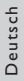

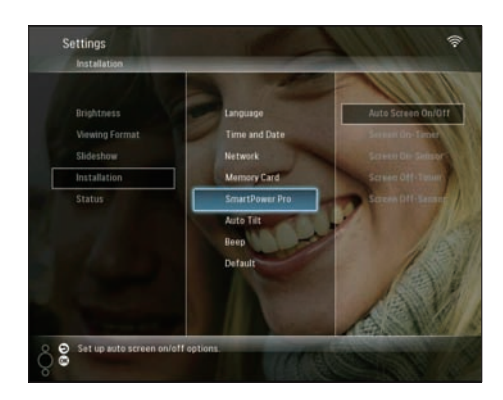

4 Wählen Sie [Screen On-Timer] / [Screen Off-Timer], und drücken Sie anschließend (rechts).

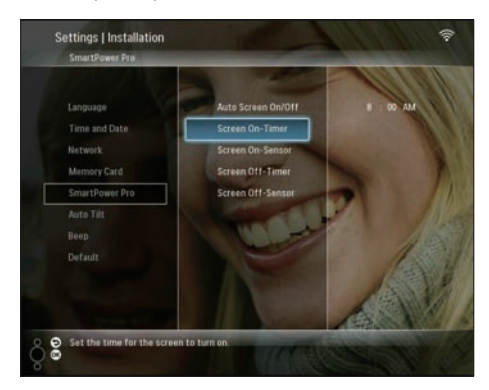

- 5 Drücken Sie  $\blacktriangle$ / $\blacktriangledown$ / $\blacktriangleleft$ / $\blacktriangleright$ , um die Zeit einzustellen, und bestätigen Sie anschließend mit OK.
- 6 Wählen Sie [Auto Screen On/Off], und bestätigen Sie anschließend mit OK.

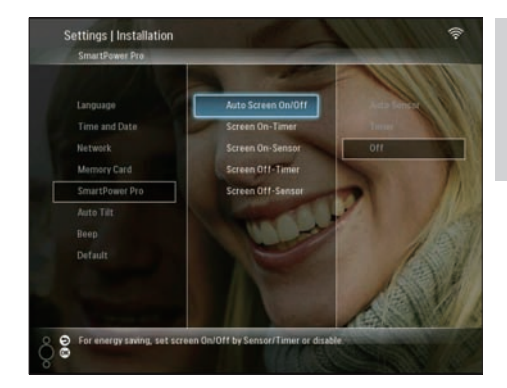

7 Wählen Sie [Timer], und bestätigen Sie anschließend mit OK.

## Festlegen der Helligkeit für das automatische Ein-/Ausschalten

1 Wählen Sie im Hauptmenü [Settings], und drücken Sie dann zur Bestätigung OK.

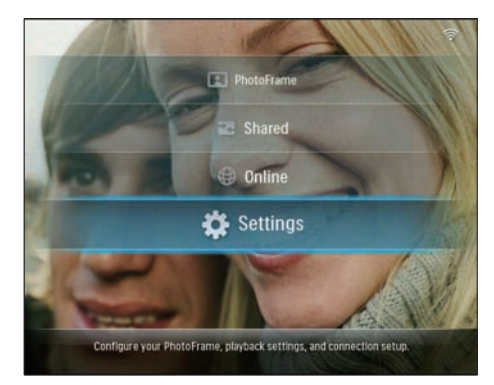

2 Wählen Sie [Installation], und bestätigen Sie anschließend mit OK.

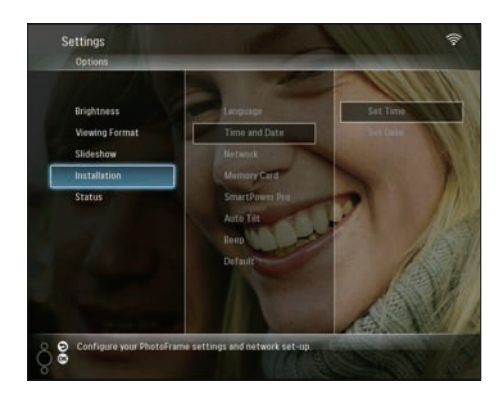

3 Wählen Sie [SmartPower Pro], und bestätigen Sie anschließend mit OK.

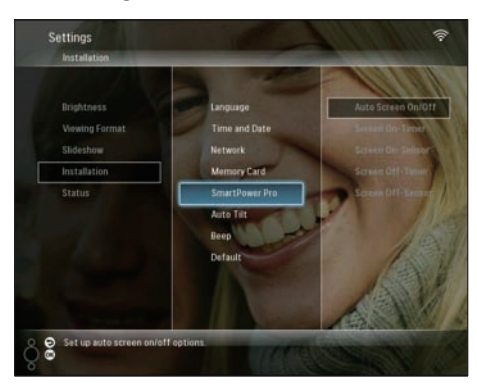

4 Wählen Sie [Screen On-Sensor] / [Screen Off-Sensor], und drücken Sie anschließend  $\blacktriangleleft$  (rechts).

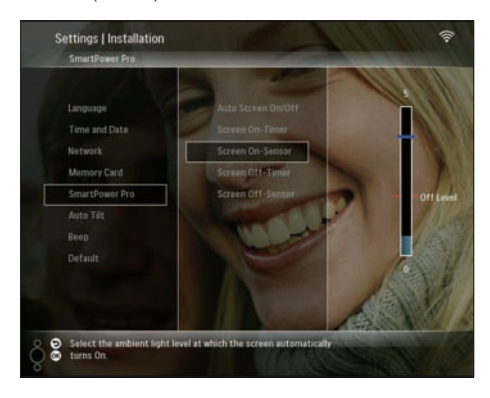

- $5$  Drücken Sie  $\blacktriangle$ / $\blacktriangledown$ , um den Helligkeitssensor anzupassen, und bestätigen Sie anschließend mit OK.
- 6 Wählen Sie [Auto Screen On/Off], und bestätigen Sie anschließend mit OK.

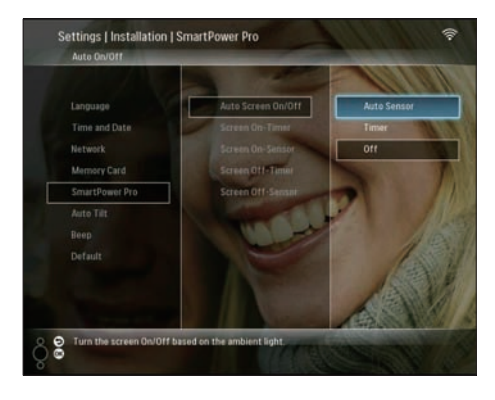

7 Wählen Sie [Auto Sensor], und bestätigen Sie anschließend mit OK.

# Tipp

Wenn das Umgebungslicht den festgelegten Wert • zum Ein-/Ausschalten 15 Sekunden lang hält, wird die automatische Sensor-Funktion aktiv.

# Auswählen der automatischen Ausrichtung

Sie können Fotos abhängig von der horizontalen/vertikalen Ausrichtung des PhotoFrame in der korrekten Ausrichtung anzeigen.

1 Wählen Sie im Hauptmenü [Settings], und drücken Sie dann zur Bestätigung OK.

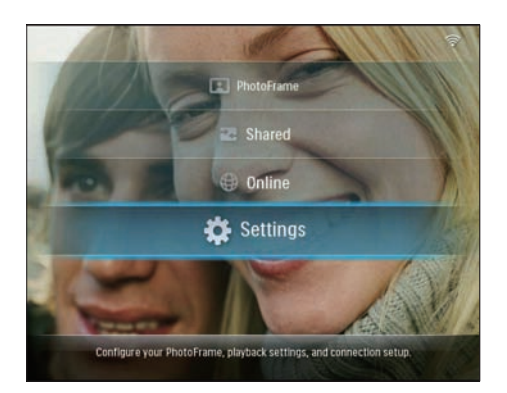

2 Wählen Sie [Installation], und bestätigen Sie anschließend mit OK.

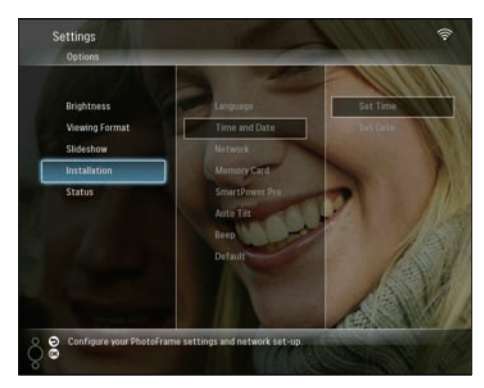

3 Wählen Sie [Auto Tilt], und bestätigen Sie anschließend mit OK.

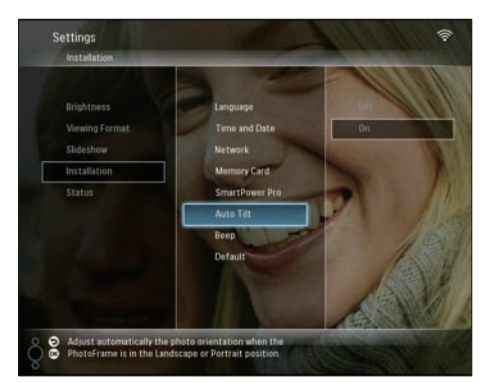

 $4$  Wählen Sie [On], und bestätigen Sie anschließend mit OK.

# Einschalten/Ausschalten des **Tastentons**

1 Wählen Sie im Hauptmenü [Settings], und drücken Sie dann zur Bestätigung OK.

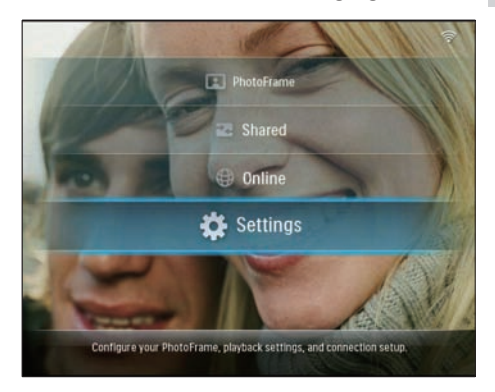

2 Wählen Sie [Installation] > [Beep], und bestätigen Sie anschließend mit OK.

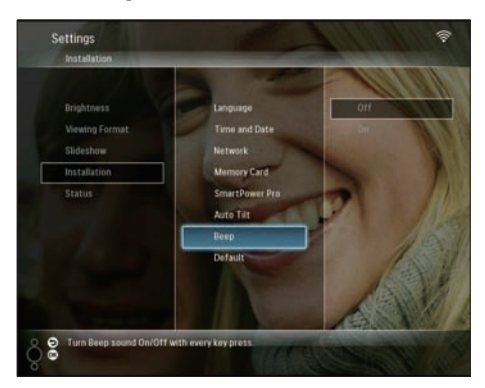

3 Wählen Sie [On] / [Off], und bestätigen Sie anschließend mit OK.

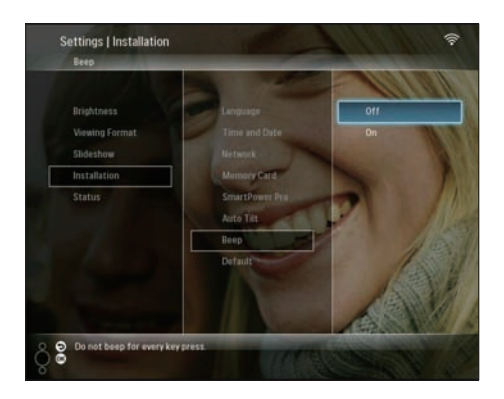

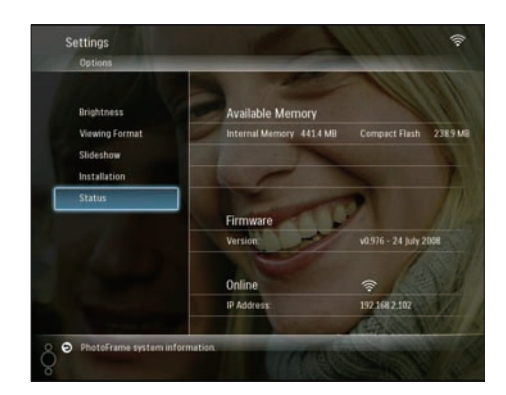

# Anzeigen des PhotoFrame-**Systemstatus**

Folgende Informationen werden auf dem PhotoFrame bereitgestellt:

- Interner Speicherplatz •
- Angeschlossenes Speichermedium: Name und Speicherplatz •
- Firmware-Version •
- Online-Status •
- IP-Adresse •

1 Wählen Sie im Hauptmenü [Settings], und drücken Sie dann zur Bestätigung OK.

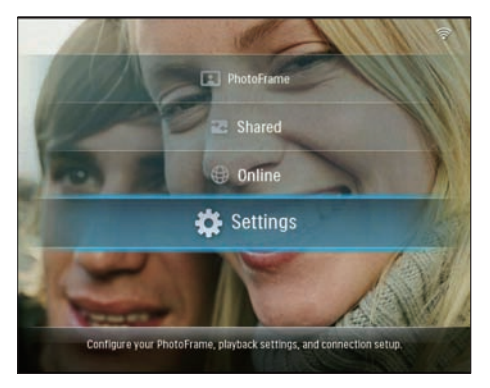

2 Wählen Sie [Status], um die Informationen des PhotoFrames anzuzeigen.

# Zurücksetzen aller Einstellungen auf die Werksvoreinstellung

1 Wählen Sie im Hauptmenü [Settings], und drücken Sie dann zur Bestätigung OK.

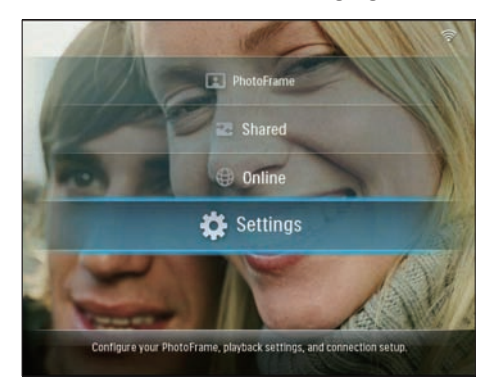

 $2$  Wählen Sie [Installation] > [Default], und bestätigen Sie anschließend mit OK.

#### 46 **DE**

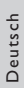

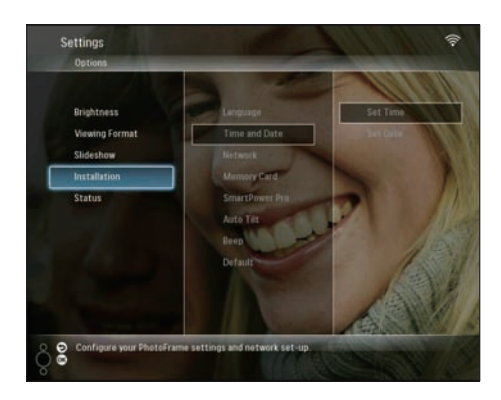

- ← Eine Warnmeldung wird angezeigt.
- 3 Wählen Sie [OK], und bestätigen Sie anschließend mit OK.
	- **→** Der PhotoFrame setzt alle Einstellungen auf die Werksvoreinstellung zurück und schaltet sich automatisch aus.

# Aktualisieren des **PhotoFrames**

Um den PhotoFrame zu aktualisieren, können Sie unter www.philips.de die neueste Software herunterladen.

- 1 Laden Sie die neueste Software in das Stammverzeichnis des Speichermediums herunter, z. B. einer SD-Karte.
- 2 Legen Sie die SD-Karte in den PhotoFrame ein.
	- → Im Hauptmenü ist die Option [New Update] markiert.

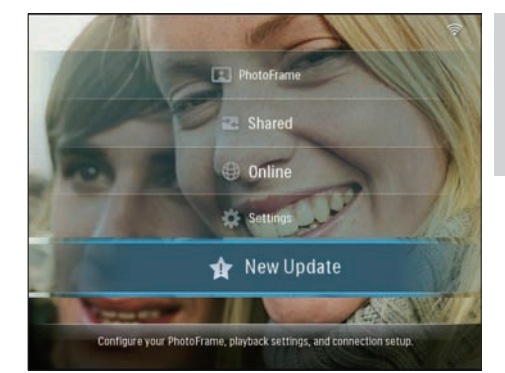

3 Wählen Sie [Yes], wenn die Bestätigungsmeldung angezeigt wird, und bestätigen Sie anschließend mit OK.

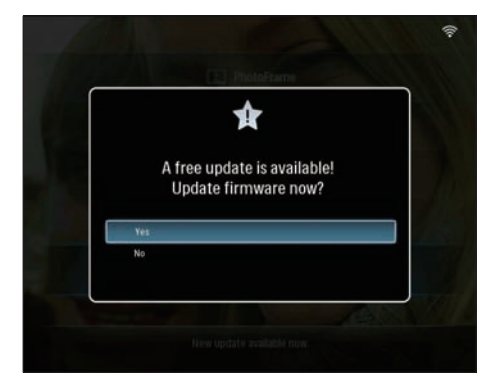

**→** Wenn die Aktualisierung abgeschlossen ist, führt der PhotoFrame einen Neustart aus.

# 6 Produktinformationen

#### **Hinweis**

Die Produktinformationen können ohne vorherige • Ankündigung geändert werden.

#### Bild/Anzeige

- Betrachtungswinkel: @ C/R > 10, 130º (H) / 110º (V) •
- Lebensdauer, bis zu 50 % Helligkeit: 20.000 Std. •
- Helligkeit: 250 cd/m² •
- Bildformat: 4:3 •
- Auflösung des Displays: 800 × 600 •
- Kontrastverhältnis (normal): 300:1 •

#### Speichermedien

- Integrierte Speicherkapazität: 512 MB (für 2.000 Fotos) •
- Speicherkartentypen: •
	- Compact Flash Typ I •
	- Secure Digital (SD) •
	- Secure Digital (SDHC) •
	- Multimedia-Karte •
	- xD-Karte •
	- Memory Stick •
	- Memory Stick Pro •
	- Memory Stick Duo •
	- Memory Stick Pro Duo •
- USB: USB-Flash-Laufwerk •

#### Anschlüsse

- USB: USB 2.0-Host, USB 2.0-Slave •
- Wi-Fi: IEEE 802.11b/g •

#### Abmessungen

- Abmessungen Gerät inkl. Fuß (B x H x T):  $222.6 \times 182.2 \times 33.2$  mm •
- Gewicht (Hauptgerät): 0,34 kg •
- Temperaturbereich (Betrieb): -0° C bis 40° C •
- Temperaturbereich (Speicher): -10° C bis  $+60^\circ C$ •

#### Netz

- Eingangsleistung: AC, 100 bis 240 V, 50/60 Hz •
- Ausgangsleistung: DC, 9V = 2,0 A •
- Stromverbrauch: (System eingeschaltet) 5,09 W •
- Unterstützte Stromversorgung: Wechselspannungsbetrieb •

#### Zubehörteile

- AC-DC-Netzadapter •
- USB-Kabel •
- Standfuß •
- CD-ROM, einschließlich •
	- Benutzerhandbuch •
	- Philips PhotoFrame Manager (Software und Handbuch) •
- Schnellstartanleitung •

#### Bedienkomfort

- Kartenleser: Integriert (2x) •
- Unterstützte Fotoformate: JPEG-Foto, JPEG-Dateien bis zu 10 MB, bis zu 20 Megapixel •
- Unterstützung von Positionierung: Automatische Fotoausrichtung, für Hochoder Querformat •
- Tasten und Bedienelemente: 3 Tasten, 4- Wege-Navigationstaste und Enter-Taste •
- Wiedergabemodus: Durchsuchen im Vollbildmodus, Diashow, Durchsuchen in Miniaturansicht •
- Albumverwaltung: Erstellen, Löschen, Verschieben, Kopieren, Umbenennen •
- Fotobearbeitung: Kopieren, Löschen, Drehen, Umbenennen, Verschieben •
- Fotoeffekte: Sepia, leuchtende Farbe •
- Diashoweinstellungen: Per Zufall, Nacheinander, Übergangseffekt, Collage (mehrere Bilder) •
- Einrichtungsfunktion: Helligkeitseinstellung, Sprache, Diashow, Status, automatische Ein- und Ausschaltung, Signalton ein- /ausschalten, Zeit und Datum einstellen, Uhranzeige aktivieren/deaktivieren, Fotoquelle •
- Systemstatus: Firmware-Version, Verbleibender Speicher •
- Status des angeschlossenen Mediums: Angeschlossenes Medium, verbleibender Speicher •
- Behördliche Zulassung: CE, GOST, Schweiz •
- Weiterer Bedienkomfort: Kompatibel mit Kensington-Schloss •
- Sprachen des Bildschirmdisplays (OSD): Englisch, Spanisch, Deutsch, Französisch, Italienisch, Niederländisch, Dänisch, Portugiesisch, Russisch •
- Systemkompatibilität: Mac OS X 10.4-10.5, Wi-Fi-Netzwerk 802.11b/g, Windows Vista, Windows XP (mit Wi-Fi) •

# 7 Häufig gestellte Fragen (FAQ)

### Besitzt der LCD-Bildschirm Touchscreen-Funktionen?

Der LCD-Bildschirm besitzt keine Touchscreen-Funktionen. Verwenden Sie die Tasten auf der Rückseite zur Steuerung des PhotoFrame.

### Warum kann ich keine Verbindung mit einem bestimmten drahtlosen Gerät herstellen?

Stellen Sie sicher, dass die Internetverbindung und der drahtlose Router ordnungsgemäß funktionieren.

Überprüfen Sie die SSID und das Kennwort des Wi-Fi-Netzwerks auf Korrektheit.

Stellen Sie sicher, dass mindestens 2 IP-Adressen zur Verfügung stehen (eine für den PC und eine für das andere Gerät). Der PC und das andere Gerät dürfen nicht die gleiche IP-Adresse verwenden. Um mehr als 2 IP-Adressen verfügbar zu haben, benötigen Sie einen Wi-Fi-Router, der mehrere IP-Adressen zuweisen kann.

#### Warum kann ich die auf dem PhotoFrame angezeigten RSS-Fotos nicht speichern?

Der PhotoFrame speichert keine RSS-Fotos aus dem Internet, da die Fotos dieser Onlinedienste und der Übertragungsressourcen im Netzwerk normalerweise einem Copyright unterliegen.

## Kann ich zwischen verschiedenen Diashowfotos durch Verwendung

verschiedener Speicherkarten wechseln? Ja. Wenn eine Speicherkarte im PhotoFrame eingelegt ist, werden die Fotos im Diashow-Modus angezeigt, die auf dieser bestimmten Speicherkarte gespeichert sind.

#### Wird der LCD-Bildschirm beschädigt, wenn ich dasselbe Foto über einen langen Zeitraum hinweg anzeige?

Nein. PhotoFrame kann dasselbe Foto kontinuierlich für 72 Stunden ohne irgendwelche Beschädigungen des LCD-Bildschirms anzeigen.

### Kann ich PhotoFrame verwenden, um Fotos auf einer Speicherkarte zu löschen?

Ja, das Gerät unterstützt das Löschen von Fotos auf externen Geräten wie beispielsweise Speicherkarten.

### Kann ich den PhotoFrame verwenden, wenn das Display automatisch ausgeschaltet wurde?

Ja. Drücken Sie auf eine beliebige Steuerungstaste, um das System wieder einzuschalten. Danach können Sie den PhotoFrame verwenden.

### Warum werden auf PhotoFrame einige meiner Fotos nicht angezeigt?

Der PhotoFrame unterstützt lediglich Fotos im JPEG-Format. Überprüfen Sie, ob die JPEG-Fotos nicht beschädigt sind.

### Warum schaltet sich der PhotoFrame nicht automatisch aus, nachdem ich die entsprechenden Einstellungen vorgenommen habe?

- Überprüfen Sie, ob Sie die aktuelle Uhrzeit sowie die Uhrzeiten für die automatischen Ein- und Ausschaltfunktionen korrekt eingestellt haben. Der PhotoFrame schaltet den Bildschirm exakt zu dem Zeitpunkt ab, den Sie für die automatische Abschaltung festgelegt haben. Falls der Zeitpunkt am aktuellen Tag schon verstrichen ist, wird das Fotodisplay am Folgetag zum festgelegten Zeitpunkt ausgeschaltet. •
- Stellen Sie sicher, dass der Helligkeitssensor korrekt eingestellt ist. Wenn die Stufe zum automatischen Einschalten zu nah an der Stufe zum automatischen Ausschalten eingestellt wurde, arbeitet diese Funktion möglicherweise nicht. •

### Unterstützt PhotoFrame CF II?

Nein. CF II wird vom PhotoFrame nicht unterstützt.

### Kann ich die Speicherkapazität erhöhen, um mehr Fotos auf dem PhotoFrame zu speichern?

Nein. Der interne Speicher des PhotoFrames ist unveränderlich und kann nicht erweitert werden. Sie können jedoch zwischen verschiedenen Fotos wechseln, indem Sie mehrere Speichermedien mit dem PhotoFrame verwenden.

Der PhotoFrame reagiert nicht mehr, obwohl er EINGESCHALTET ist. Was kann ich tun? Stellen Sie sicher, dass der PhotoFrame eingeschaltet ist. Betätigen Sie anschließend mithilfe einer Büroklammer den RESET-Knopf auf der Rückseite, um die Standardeinstellungen des Systems wiederherzustellen.

# 8 Anhang

# Herunterladen und Einrichten von Windows Media Player 11

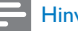

### Hinweis

- Stellen Sie sicher, dass der PC mit dem Internet verbunden ist. •
- 1 Suchen Sie nach der Download-Seite für den Microsoft Windows Media Player.

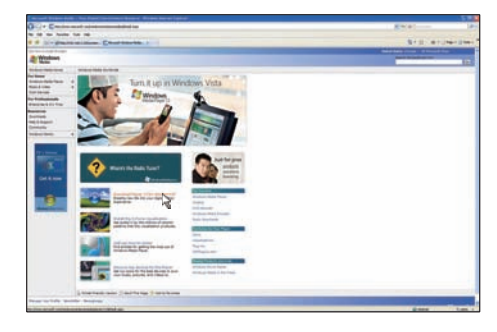

2 Klicken Sie auf [Jetzt herunterladen].

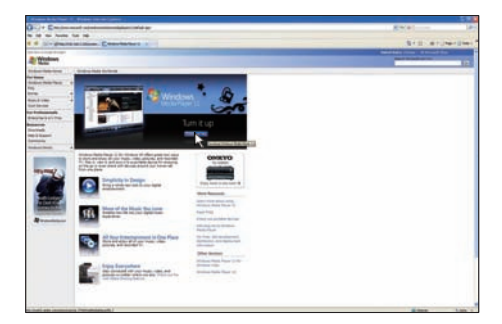

3 Klicken Sie auf [Jetzt downloaden], um den Download zu starten.

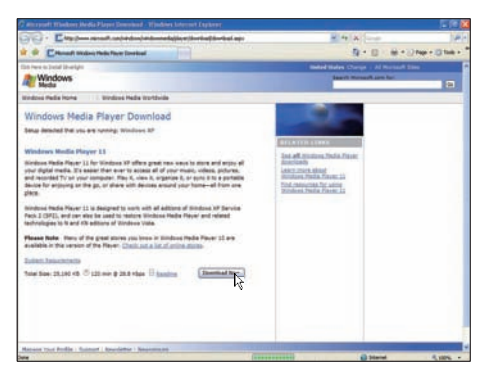

## 4 Klicken Sie auf [Ausführen].

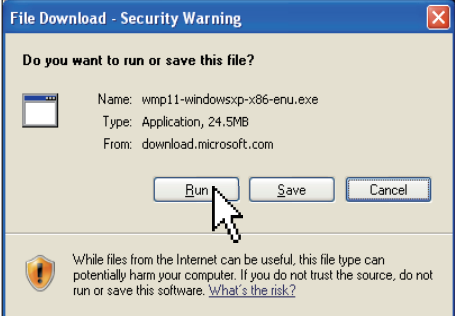

5 Klicken Sie zur Bestätigung auf [Überprüfen].

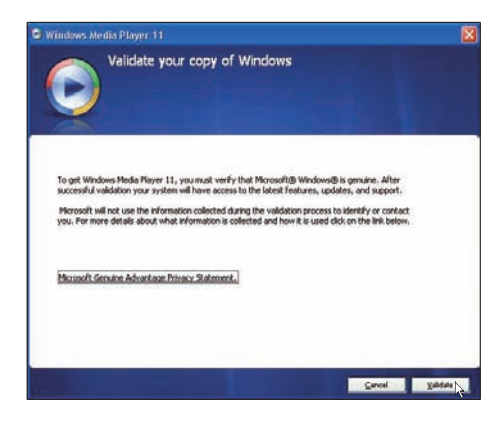

6 Klicken Sie auf [Ich stimme zu], um die Zusatzlizenz für Windows Media Player 11 zu akzeptieren.

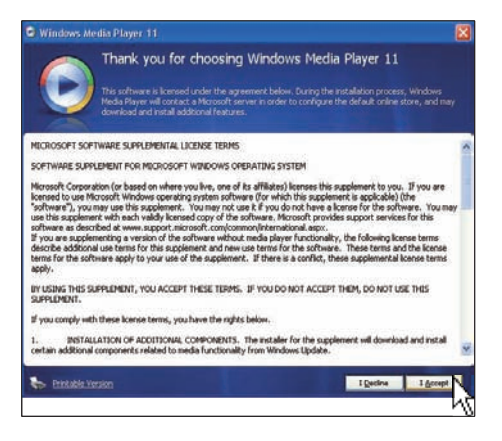

Wählen Sie auf dem Willkommensbildschirm

> [Benutzerdefinierte Einstellungen], und klicken Sie anschließend auf [Weiter].

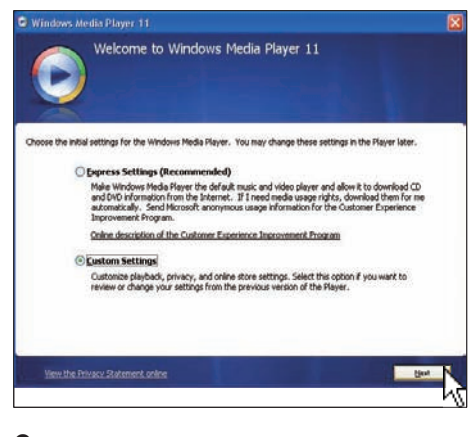

8 Akzeptieren Sie alle Optionen, und klicken Sie anschließend auf [Weiter].

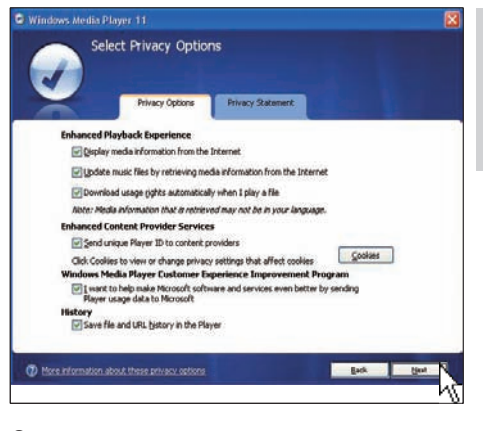

Deutsch

Deutsch

9 Wählen Sie im Fenster [Anpassen der Installationsoptionen eine oder beide Optionen, und klicken Sie anschließend auf [Weiter].

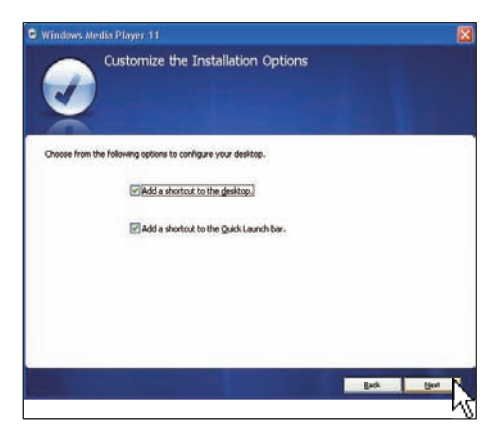

10 Wählen Sie die Dateitypen aus, die Windows Media Player 11 standardmäßig abspielen soll, und klicken Sie anschließend auf [Fertig stellen].

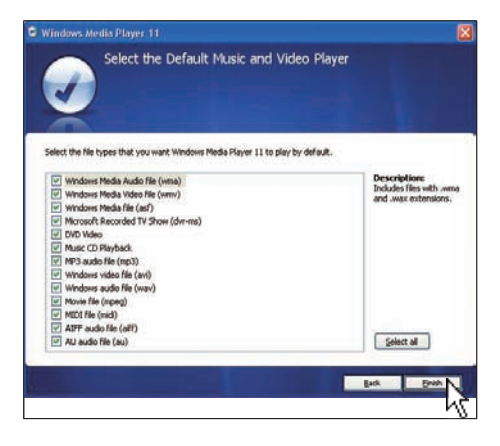

# 9 Glossar

# A

#### Aspect ratio

Das Bildseitenverhältnis beschreibt das Verhältnis zwischen der Breite und Höhe eines Fernsehbildschirms. Das Bildseitenverhältnis eines herkömmlichen Fernsehgeräts ist 4:3. HD- und Breitbildfernseher weisen hingegen ein Bildseitenverhältnis von 16:9 auf. Mithilfe des Letter-Box-Formats können Breitbildformate auch auf Bildschirmen mit dem Standardverhältnis von 4:3 wiedergegeben werden.

# C

### CF-Karte

CompactFlash-Karte. Eine Speicherkarte, die Daten anhand von Flash-Speicher auf einer kleinen Karte speichert. Über eine CompactFlash-Karte können Sie Daten einer Vielzahl von Computergeräten, z. B. Digitalkameras, Musik-Playern, Desktop-Computern, PDAs (Personal Digital Assistants), digitalen Audio-Recordern und Fotodruckern auf einfache Weise zur Verfügung stellen.

# D

#### DLNA

Digital Living Network Alliance. Eine internationale, branchenübergreifende Vereinigung von Unternehmen der Verbraucherelektronik, Computerindustrie und Mobilkommunikation, die drahtgebundene und drahtlose interoperable Netzwerke fördern, in denen digitale Inhalte (z. B. Fotos, Musik und Videos) zwischen den Geräten der Verbraucherelektronik (CE, Consumer Electronics), den PCs und den tragbaren Geräten im und außerhalb des Hauses ausgetauscht werden können.

# F

#### Fotoübertragung

Fotoübertragung. Eine Technologie, anhand derer Benutzer angepasste Feeds unabhängig vom Eigentümer anzeigen können. Ein Abonnent kann über Stichwort-Tags aus jedem Dienst Fotos anzeigen, die automatisch aktualisiert werden, wenn im Internet neue Bilder bereitgestellt werden.

## J JPEG

Ein äußerst gängiges Format für digitale, statische Bilder. Eine Komprimierungsmethode für unbewegte Bilder, die von der Joint Photographic Expert Group vorgeschlagen wurde und im Verhältnis zur hohen Komprimierungsrate nur eine geringe Verringerung der Bildqualität nach sich zieht . Die Dateien verfügen über die Erweiterung "ipg" oder "ipeg".

# K

#### Kensington-Sicherung

Buchse für Kensington-Sicherung (auch K-Buchse oder Kensington-Schloss genannt). Teil eines Anti-Diebstahl-Systems Eine kleine, metallverstärkte Öffnung, die an fast allen kleinen oder tragbaren Computern und Elektronikgeräten, speziell bei teuren und/oder relativ leichten Geräten (z. B. bei Laptops, Computerbildschirmen, Desktop-Computern, Spielekonsolen und Videoprojektoren), zu finden ist. Die Öffnung wird verwendet, um eine Verschluss-/Kabelvorrichtung, insbesondere die von Kensington, anzubringen.

# M

#### Memory Stick

Memory Stick. Eine Flash-Speicherkarte für das digitale Speichern von Daten auf Kameras, Camcordern und sonstigen Handheld-Geräten.

#### MMC-Karte

Multimedia-Karte. Eine Flash-Speicherkarte zum Speichern von Daten auf Mobiltelefonen, PDAs und sonstigen Handheld-Geräten. Die Karte nutzt Flash-Speicher für Anwendungen mit Lese-/Schreibzugriff oder ROM-Chips (ROM-MMC) für statische Informationen. Letztere werden weitgehend zum Hinzufügen von Anwendungen zu einem Palm PDA verwendet.

# R

### RSS

Really Simple Syndication. Ein gängiges Veröffentlichungsformat zum Zusammenfassen von Aktualisierungen in Blogs und News-Sites. RSS stand außerdem für "Rich Site Summary" und "RDF Site Summary."

# S

#### SD-Karte

Secure Digital-Speicherkarte. Eine Flash-Speicherkarte, die Speicher für Digitalkameras, Mobiltelefone und PDAs bereitstellt. SD-Karten nutzen denselben Formfaktor (32 x 24 mm) wie die MMC-Karten (MultiMediaCard), sind jedoch etwas stärker (2,1 mm im Vergleich zu 1,4 mm). SD-Kartenleser nehmen beide Formate an. Verfügbare Karten umfassen bis zu 4 GB.

### SSID

Service Set IDentifier. Der Name, der einem drahtlosen Wi-Fi-Netzwerk zugewiesen wird. Alle Geräte müssen für die Kommunikation denselben Namen verwenden, bei dem die Groß-/Kleinschreibung beachtet werden muss und der aus einer Zeichenfolge von bis zu 32 Bytes besteht. In der Regel wird für die SSID der Name des Gerätelieferanten eingestellt.

Sie kann manuell geändert werden, indem die Konfigurationseinstellungen des Zugriffspunkts über einen Webbrowser aufgerufen werden. Sofern die Netzwerke nicht versteckt sind, können die Client-Systeme alle drahtlosen Netzwerke identifizieren, die sie beim Systemstart finden.

# T

### TCP/IP

Transmission Control Protocol/Internet Protocol. Ein Kommunikationsprotokoll, das als Auftragsentwicklung vom Verteidigungsministerium der Vereinigten Staaten entwickelt wurde, um die Daten von verschiedenen Systemen im Internet auszutauschen. Dieser allgemeine Unix-Standard, der von Vinton Cerf und Bob Kahn erfunden wurde, dient als Internetprotokoll und wird weltweit als Kommunikationsstandard verwendet.

## U

### UPnP

Universal Plug and Play. Eine Protokollfamilie des UPnP-Forums (www.upnp.org) für das automatische Konfigurieren von Geräten, Suchen von Diensten und zum Bereitstellen eines Peer-zu-Peer-Datentransfers über ein IP-Netzwerk. Die UPnP-Technik ist nicht zu verwechseln mit der Technik von PnP (Plug and Play). Sie ähneln sich konzeptionell: Beide stellen einen konfigurationsfreien Dienst bereit, d. h. eine automatische Installation ohne manuelle Konfiguration.

### WEP (Wired Equivalent Privacy)

Alle 802.11b- (Wi-Fi-/Drahtlos-) Netzwerke verwenden WEP als allgemeines Sicherheitsprotokoll. WEP sichert Datenübertragungen mit einer 64-Bit oder 128-Bit-Verschlüsselung. Eine vollständige Sicherheit bietet es jedoch nicht und wird daher in der Regel zusammen mit weiteren Sicherheitsmaßnahmen wie EAP eingesetzt.

#### Wi-Fi

Wi-Fi (Wireless Fidelity) ist eine markengeschützte Drahtlostechnologie der Wi-Fi Alliance, mit der die Interoperabilität von W-LAN-Produkten, die auf den IEEE 802.11-Standards basieren, verbessert werden soll. Wi-Fi findet häufig Einsatz bei Internetund VoIP-Telefonzugängen, Spielen und Netzwerkzugängen für Unterhaltungselektronik wie Fernseher, DVD-Player und Digitalkameras.

### WPA / WPA2 (Wi-Fi Protected Access)

Ein Wi-Fi-Standard, der entwickelt wurde, um die Sicherheitsmerkmale von WEP zu verbessern. Die Technologie ist mit bestehenden WEP-fähigen Wi-Fi-Produkten (d. h. mit Hardware-Produkten, die über ein entsprechendes Software-Upgrade verfügen) kompatibel. Die Technologie bietet im Vergleich zu WEP jedoch zwei Vorteile.

### **WPS**

Wi-Fi Protected Setup (Wi-Fi-geschützte Einrichtung). Ein Standard, über den ein drahtloses Heimnetzwerk sicher und auf einfache Weise eingerichtet werden kann. Das Ziel des WPS-Protokolls ist es, das Anschließen der verschiedenen Heimgeräte an das drahtlose Netzwerk zu vereinfachen. Aus diesem Grund stand dieses Protokoll zunächst für "Wi-Fi Simple Config". Ferner soll das Protokoll die Netzwerke von Privatbenutzern vor Angriffen jeder Art und insbesondere vor dem kostenlosen Herunterladen von

Daten (durch Fremdpersonen) auf der Basis ihrer Internetverbindung schützen, indem die Parameter für den geschützten Wi-Fi-Zugriff auf einfache Weise konfiguriert werden können.

# X

#### xD-Karte

EXtreme Digital Picture-Karte Eine Flash-Speicherkarte, die in Digitalkameras verwendet wird.

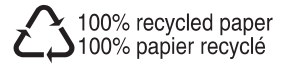

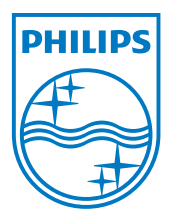

© 2008 Koninklijke Philips Electronics N.V.

All rights reserved.